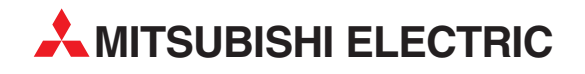

# **MELFA Robots**

Industrial Robot

Instruction Manual

# SD Series DeviceNet Slave Interface (2D-TZ571)

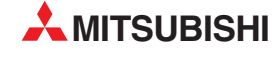

**MITSUBISHI ELECTRIC** INDUSTRIAL AUTOMATION

# **Safety Instructions**

**Before attempting to use the robot, carefully read the following safety instructions and those given in the "Safety Manual" that accompanies and take necessary actions.** 

A. Safety instructions based on the requirements of the Labor Safety and Health Regulations

(Articles 36, 104, 150, and 151) are listed below in abbreviated form.

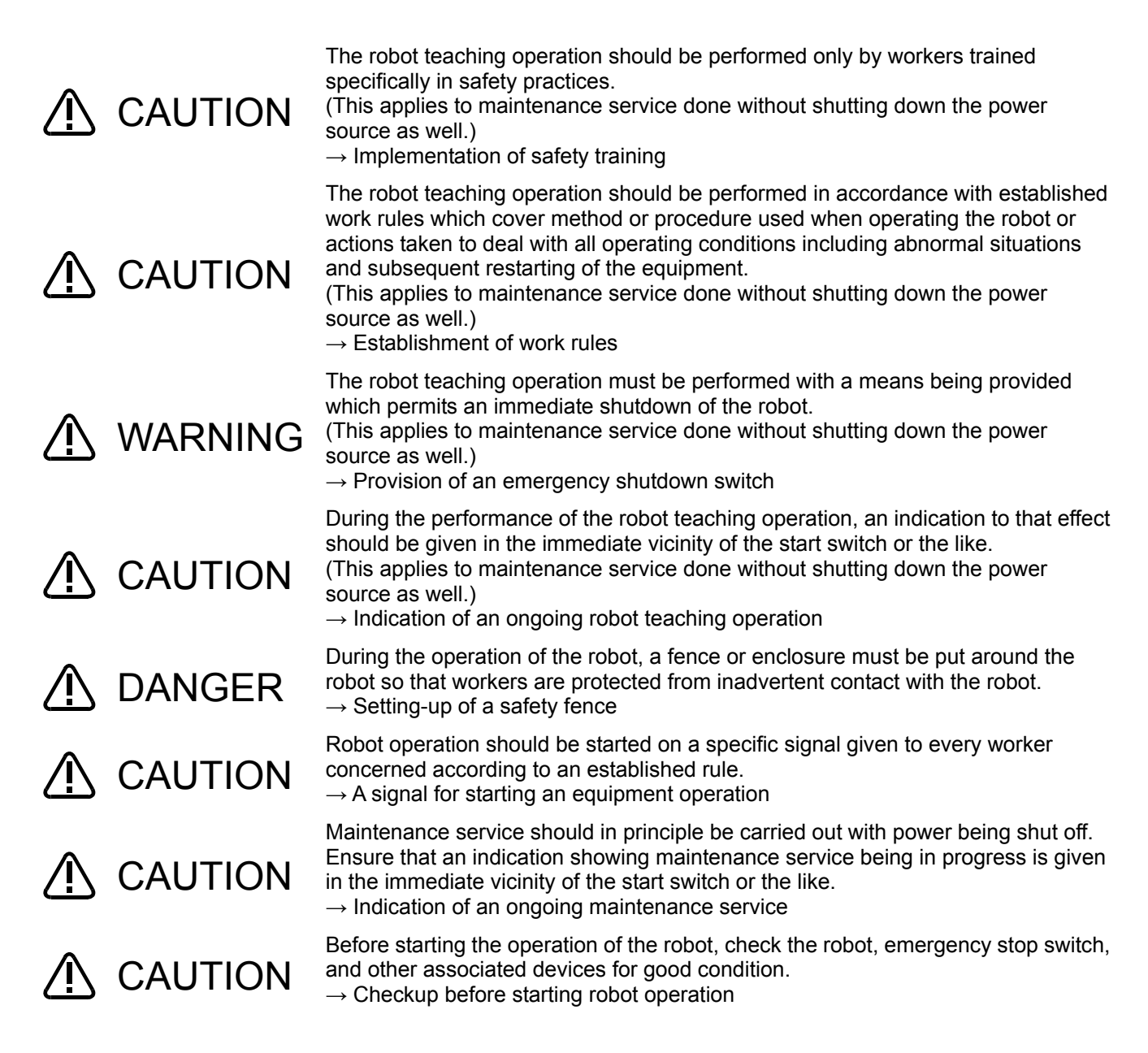

B. Safety instructions contained in the accompanying "Safety Manual" are listed below in abbreviated form.

For more details, read the main text of the "Safety Manual."

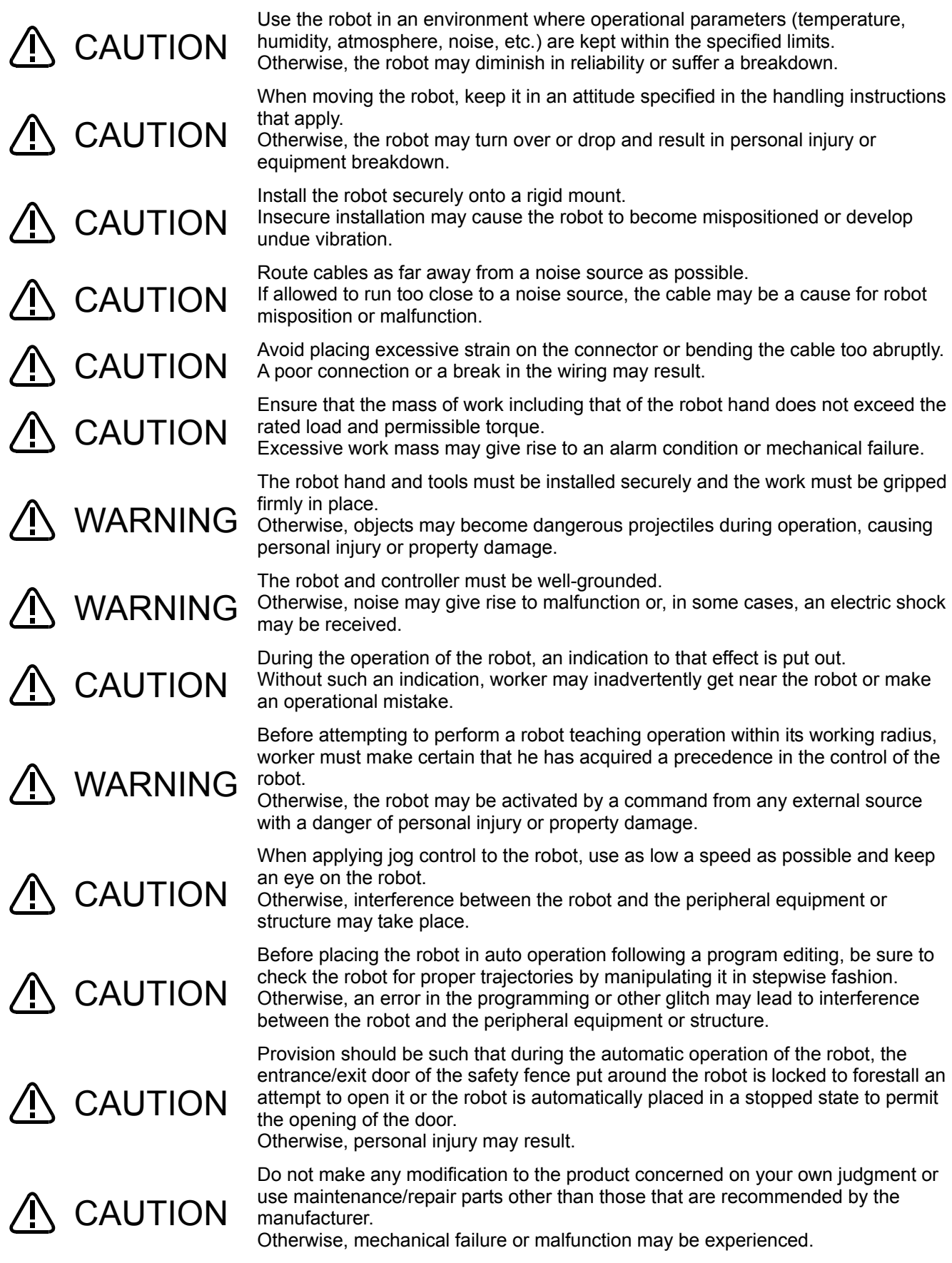

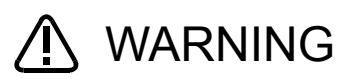

 $\bigwedge$  CAUTION

When moving the robot arm manually from outside, do not put your hands or fingers into any opening provided on the robot.

You may, depending on your posture, get your hands or fingers caught between the structural members.

Do not attempt to stop the robot, whether in normal operation or in emergency, by turning off the main power supply on the robot controller.

If the main power supply on the robot controller is turned off while the robot is in automatic operation, adverse effect may be caused on the precision with which the robot operates. Also, interference with the peripheral equipment or structure may result if the robot arm should drop or as it coasts to stop.

Do not turn off the main power supply on the robot controller when internal information stored on the controller (programs or parameters) is being rewritten. If the main power supply on the robot controller is turned off during automatic operation or the loading of programs/parameters, internal information stored on the controller may be corrupted.

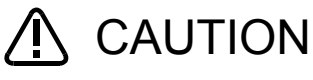

#### Revision History

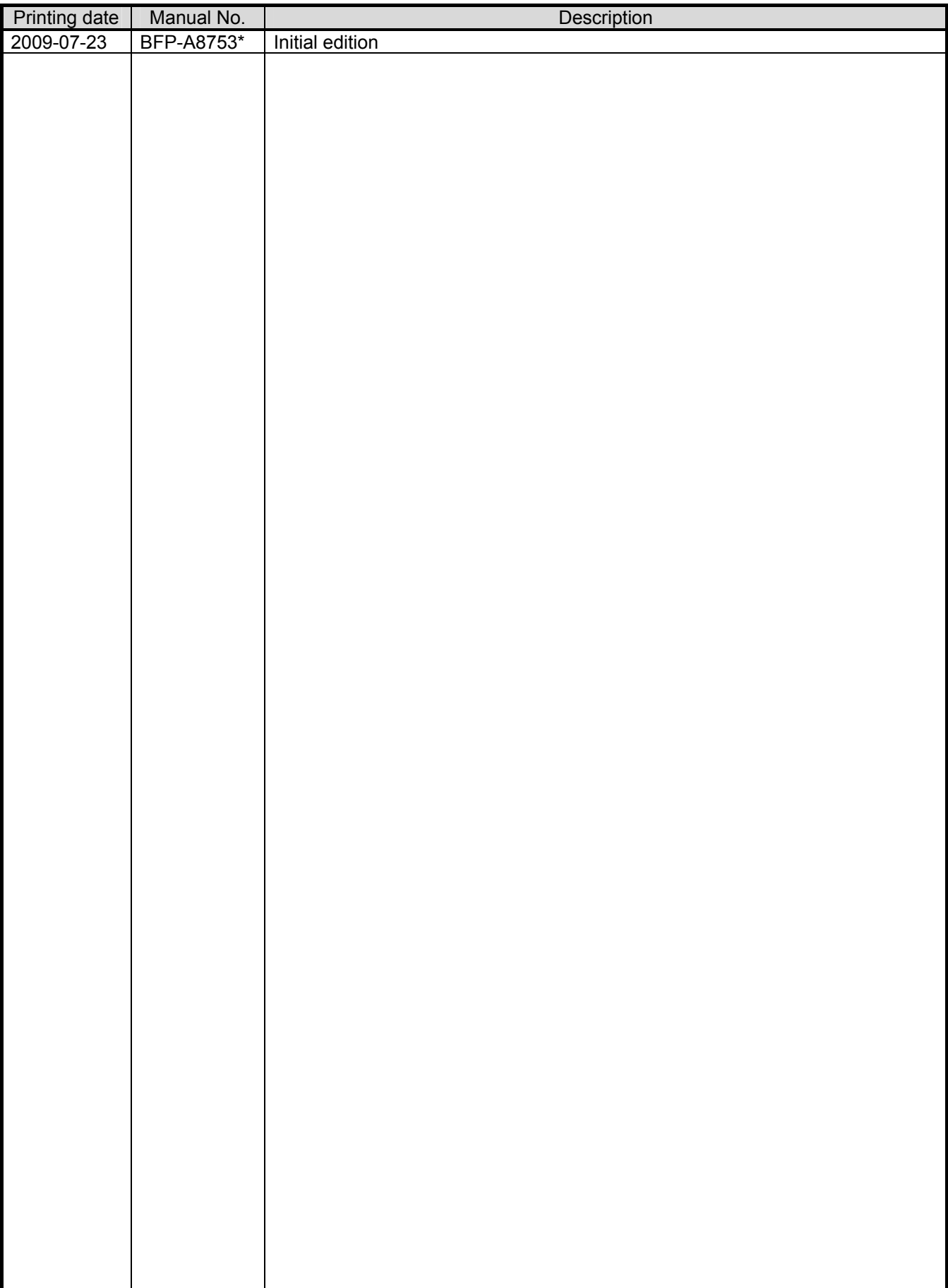

Introduction

Thank you for purchasing Mitsubishi Electric SD Series Industrial Robot.

The DeviceNet Slave Interface (2D-TZ571) is an optional device which, installed into the SD Series Robot Controller, permits you to connect the Robot Controller to a DeviceNet network.

Before using the Interface, read this manual and familiarize yourself with all pages to ensure safe operation and obtain maximum satisfactory service from the DeviceNet Slave Interface (2D-TZ571).

Note: All descriptions in this manual assume that the user has an adequate understanding about basic operating procedures and functions which pertain to the Mitsubishi Industrial Robot SD Series. For detailed information about the basic operating procedures, refer to the "Instruction Manual - Detailed Explanations of Functions and Operations" which is separately issued.

#### Safety notation used in this manual:

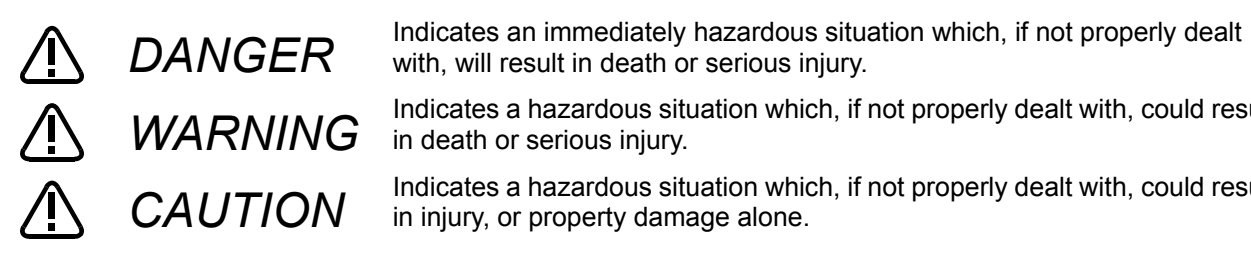

with, will result in death or serious injury.

Indicates a hazardous situation which, if not properly dealt with, could result in death or serious injury.

Indicates a hazardous situation which, if not properly dealt with, could result in injury, or property damage alone.

- This manual or any part thereof may not be reproduced in any form or by any form without permission.
- All the contents of this manual are subject to change without notice.
- Specification values appearing in this manual are based on the tests conducted in accordance with Mitsubishi Electric's standard procedures.
- · Mitsubishi Electric prepared this manual with close attention to every detail. However, in case that you find any point in this manual which is not quite clear or any information which is not correctly presented or missing, your local sales representative or Mitsubishi MELFA Telephone Customer Service Center should be contacted for advice.

<MELFA Telephone Customer Service Center> Telephone: 052-721-0100 (direct-dial) Fax: 052-722-0384 Open time: 9:00~12:00 & 13:05~16:30 Monday through Friday (National holidays and company holidays are excluded.)

- · Trade names or trademarks appearing in this manual are the property of their respective owners.
- The notations "®" and "TM" are omitted in this manual.

Copyright(C) 2009 MITSUBISHI ELECTRIC CORPORATION ALL RIGHTS RESERVED

## [Table of Contents]

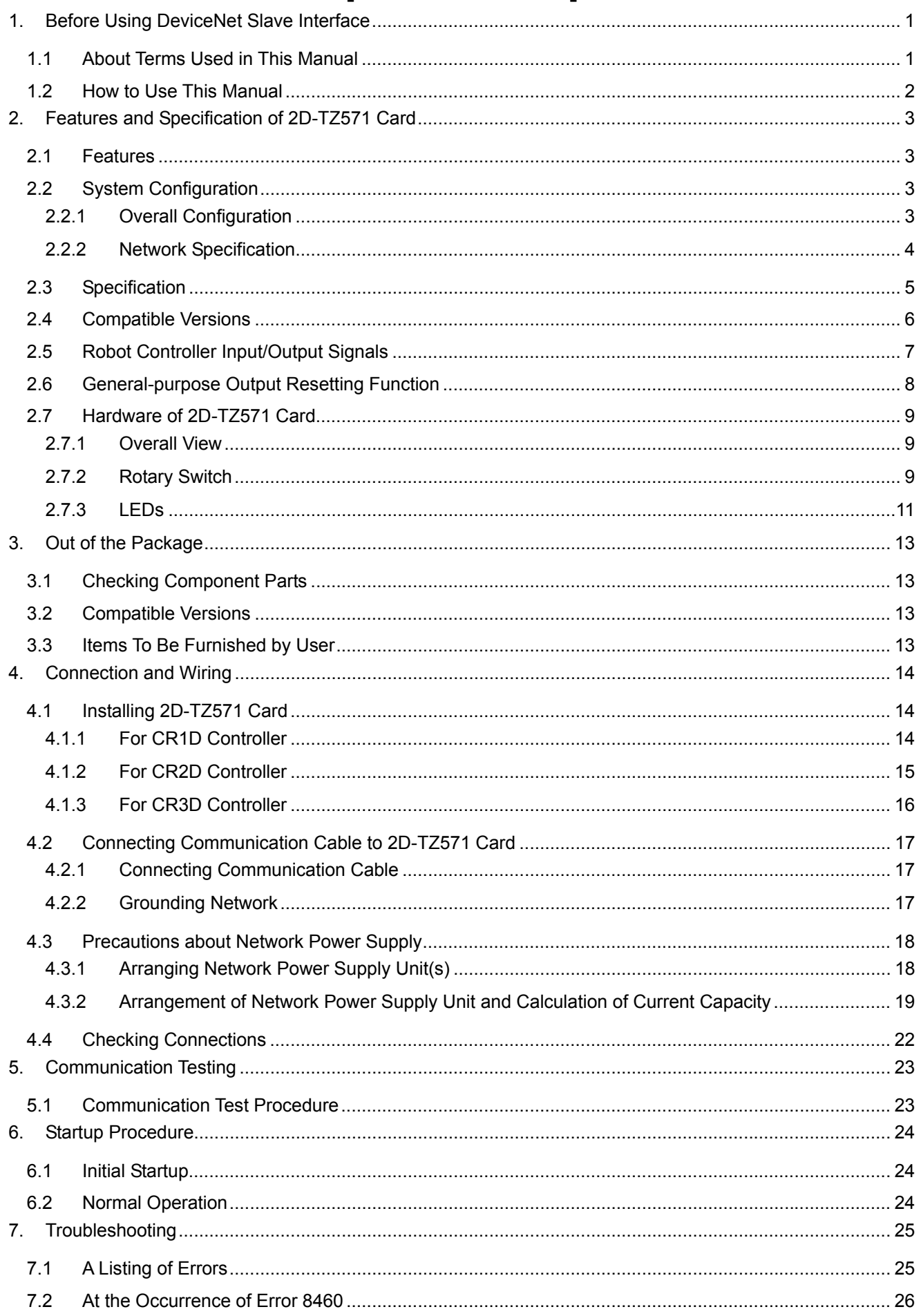

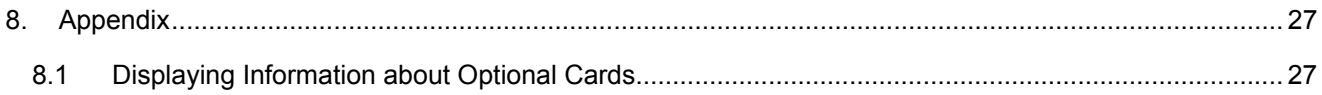

# **1. Before Using DeviceNet Slave Interface**

This section explains checks or precautions that you should perform or take before using the DeviceNet Slave Interface (2D-TZ571).

# **1.1 About Terms Used in This Manual**

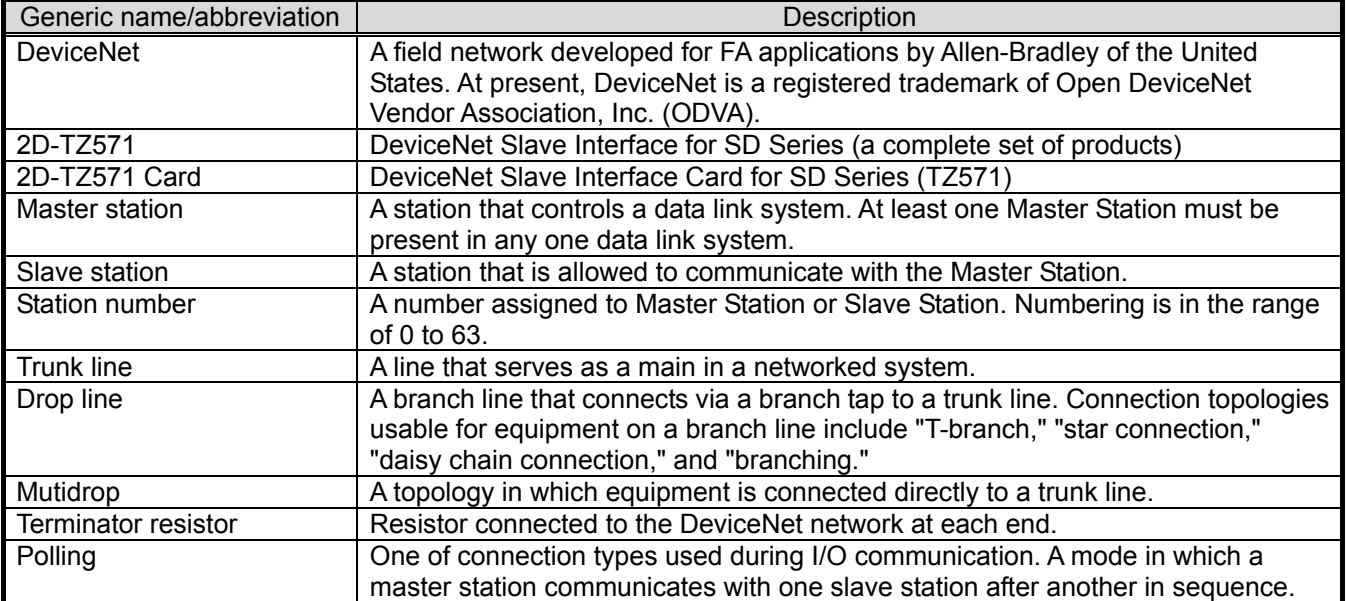

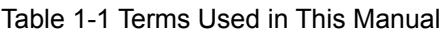

# **1.2 How to Use This Manual**

This manual describes the functions of the 2D-TZ571 Card with its constituent sections organized as shown in the table below. For information about the functions available from the standard Robot Controller and the operating method thereof, refer to the "Instruction Manual" that is supplied with the Robot Controller.

| Section        | Title                                          | Contents                                                                                                    |
|----------------|------------------------------------------------|----------------------------------------------------------------------------------------------------|
|                | Before Using 2D-TZ571                          | This section describes how to use this document (DeviceNet Slave<br>Interface Instruction Manual). Read and familiarize yourself with the<br>information contained before using the 2D-TZ571.             |
| $\overline{2}$ | Features and specification of<br>2D-TZ571 Card | This section describes the features and specification of the Robot<br>DevinceNet Interface.                                                                                                    |
| 3              | Out of the Package                             | Upon receipt of the 2D-TZ571, check to see that all component parts are<br>in the package and that the version of the Robot Controller is as<br>specified.                                                |
| 4              | <b>Connections and Wiring</b>                  | This section describes the method used to connect the 2D-TZ571 Card to<br>the Master Station via cable.                                                                                                   |
| 5              | <b>Communication Test</b>                      | This section describes the procedure followed to carry out a<br>communication test before incorporating the 2D-TZ571 into the existing<br>system.                                                         |
| 6              | <b>Startup Procedure</b>                       | This section describes the procedure followed to start the system.                                                                                                    |
|                | Troubleshooting                                | This section presents information that helps find solutions when<br>operational anomalies or errors are encountered during the use of the<br>2D-TZ571. Make reference to this section as occasion arises. |
| 8              | Appendix                                       | The appendix explains the method for displaying information about the<br>2D-TZ571 Card on the screen by using RT ToolBox2.                                                                                |

Table 1-2 Organization of This Instruction Manual

# **2. Features and Specification of 2D-TZ571 Card**

### **2.1 Features**

The 2D-TZ571 Card has the following features:

- (1) A DeviceNet Slave interface variant for CRnD-700 series.
- (2) Compliant with the DeviceNet Specification, Release 2.0.
- (3) An interface specifically designed for robotics applications, which operates as a slave station alone.
- (4) Communication parameters for the DeviceNet can be established by using any of parameter setting functions listed following : R32TB, R56TB, or RT ToolBax2
- (5) I/O communication with a master station can be performed with input of up to 128 bytes (1,024 points) and output of up to 128 bytes (1,024 points).
- (6) Polling can be used for I/O communication with a master station.

# **Caution**

*Connectivity with DeviceNet products from other suppliers:*

The 2D-TZ571 may be expected to have connectivity with most of commercially available DeviceNet products. But Melco disclaims all warranties which pertain to such connectivity.

# **2.2 System Configuration**

#### **2.2.1 Overall Configuration**

The DeviceNet permits you to connect a total of up to 64 stations, including master, slave and master/slave stations. Each station is connected either via a tap or directly to a trunk line. The following diagram shows an example of system configuration.

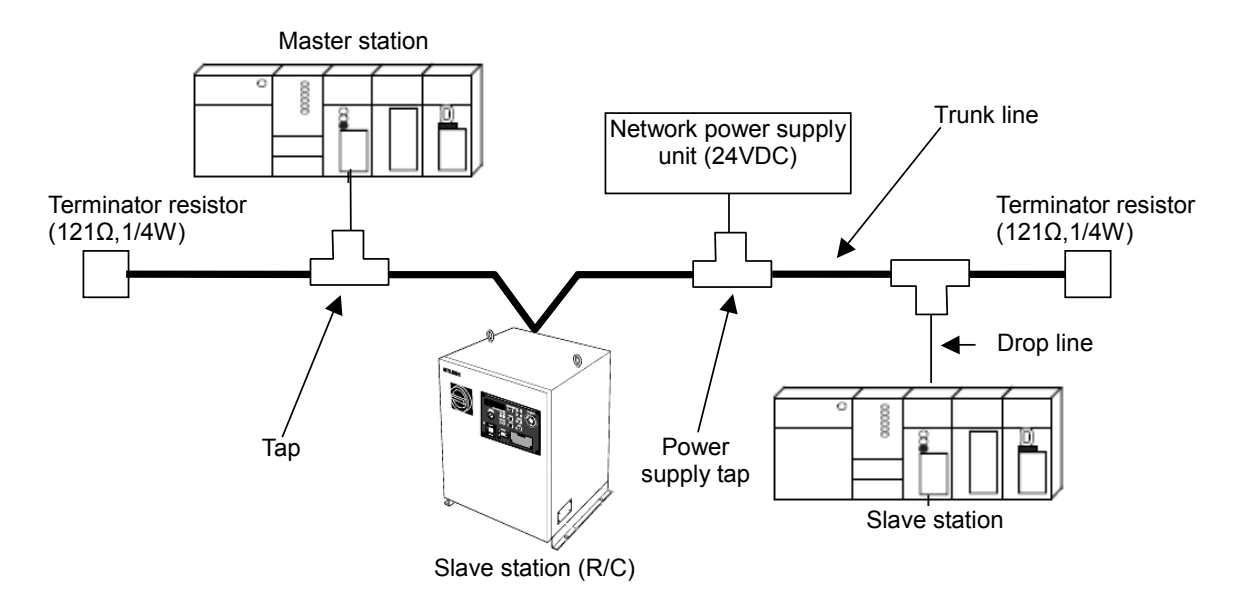

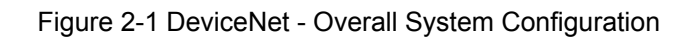

- (1) Robot controller is connected via a 2D-TZ571 Card to a DeviceNet network.
- (2) 2D-TZ571 Card can be used only as a slave station, not as a master station or a master/slave station.
- (3) A total of up to 64 stations, including master and slave stations, can be connected.
- (4) Master stations or slave stations need not be arranged in sequence based on station number.
- (5) Network cabling consists of a trunk line and drop line(s), and the trunk line must be provided with a terminator resistor at each end.
- (6) A network power supply is required in addition to the power supply which feeds individual stations.
- (7) The terminator resistors to be used may be ones that are supplied with the 2D-TZ571 or ones that are furnished by the user.

#### **2.2.2 Network Specification**

The following is a description of a DeviceNet network specification incorporating the 2D-TZ571 Card.

(a) Communication speed

Communication speed of 125, 250 or 500 kbaud is user-selectable. Selection of a communication speed is accomplished by choosing a setting of the mode selector switch on the 2D-TZ571 Card. For switch setting details, see "Table 2-10 A Listing of Mode Switch (SW3) Settings." It should be noted that maximum usable cable length varies with communication speed. For more information, see "Table 2-2 Transmission Specification" and "Table 2-3 Transmission Speed in Mixed Thick/Thin-Cable Configuration".

(b) Network Power Supply

Network power is supplied to individual stations in the following manner:

- [1] A dedicated power supply tap is installed on the trunk line cable and a network power supply unit is connected to the tap.
- [2] Power from the network power supply unit is fed to individual stations over the network cable.

# **2.3 Specification**

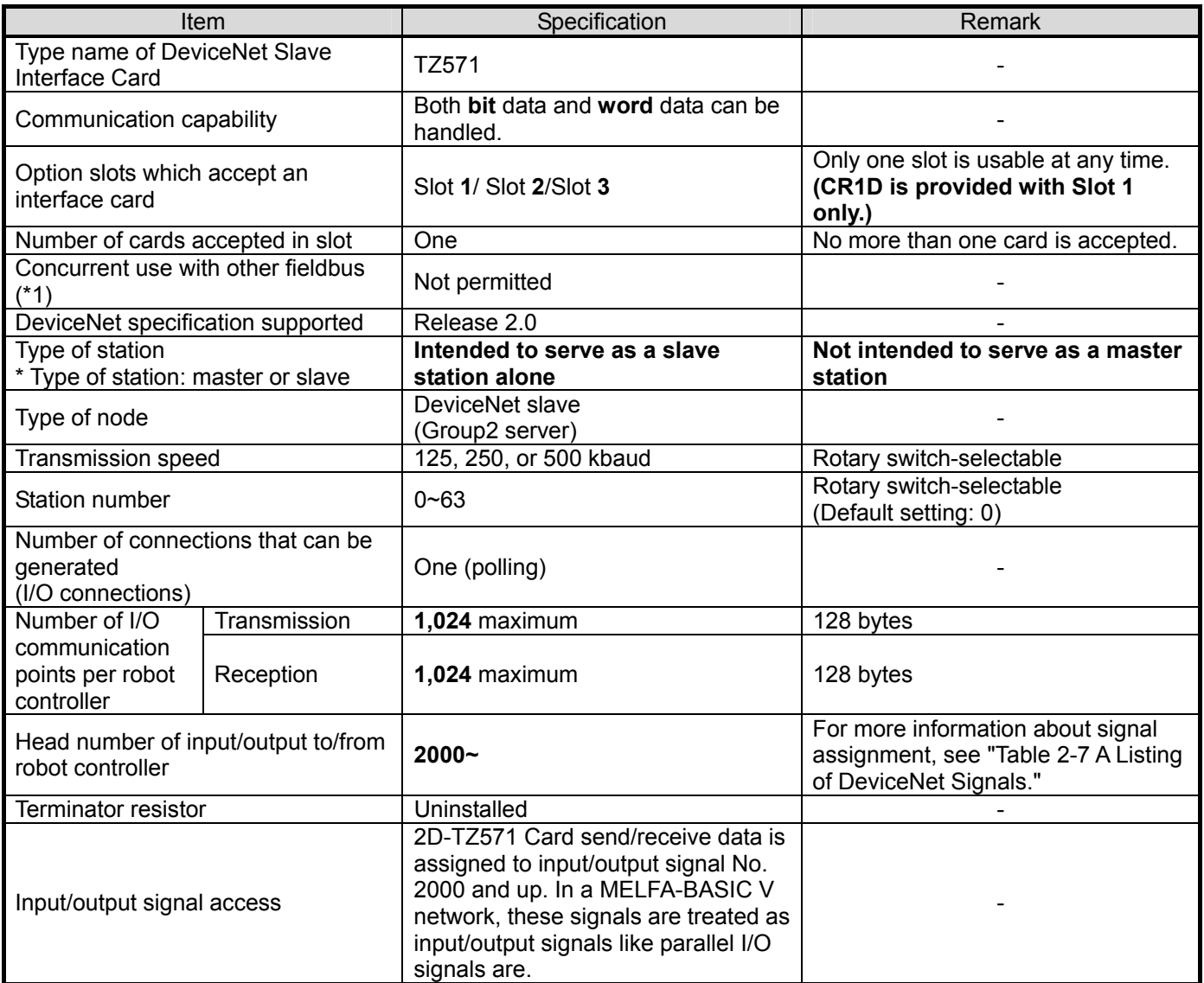

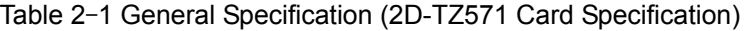

(\*1)CC-Link Interface Card and Device Net Interface Card (both under development).

#### Table 2-2 Transmission Specification

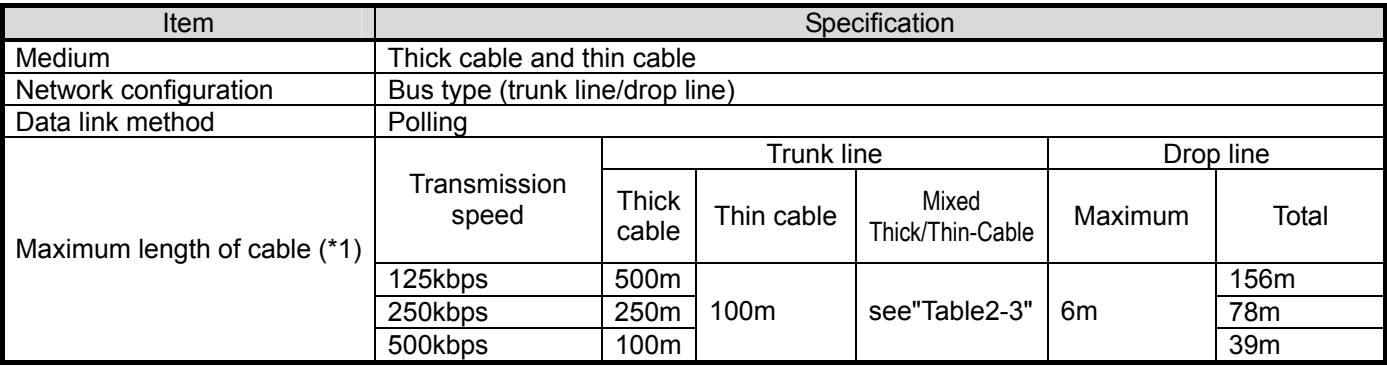

(\*1)The maximum length of cable applies to DeviceNet specifications Release2.0 Volume1 and Volume2.

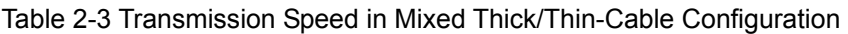

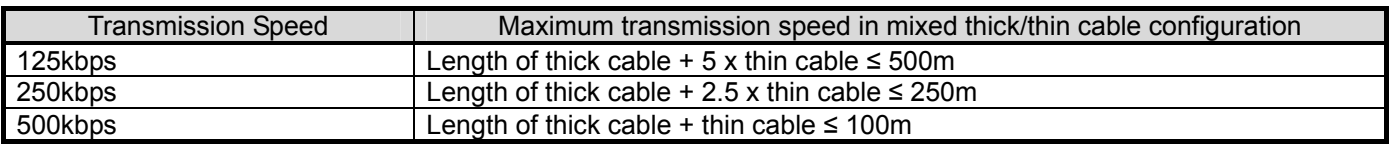

#### Table 2-4 A Listing of Robot Parameters Used in DeviceNet

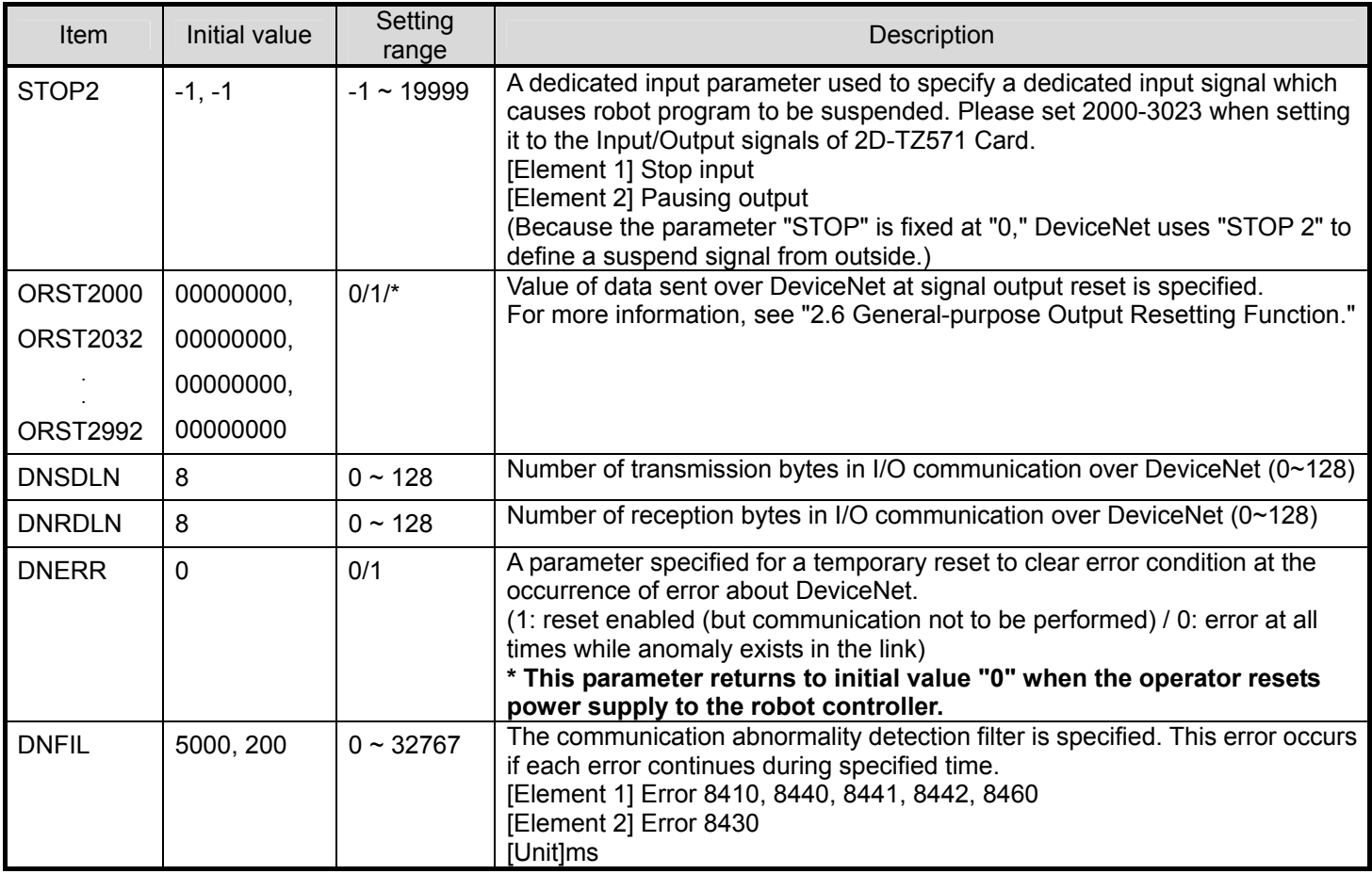

# **2.4 Compatible Versions**

The table below shows the versions of the Controller and PC support software which are accommodated by the 2D-TZ571 Card.

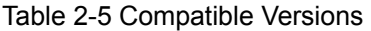

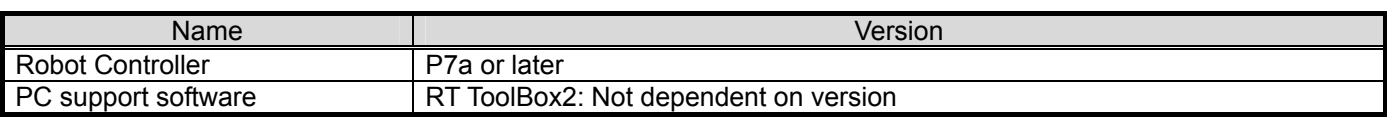

# **2.5 Robot Controller Input/Output Signals**

Input/output signals handled in the Robot Controller are in the range of 2000~3023 maximum irrespective of station numbers.

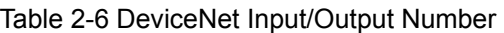

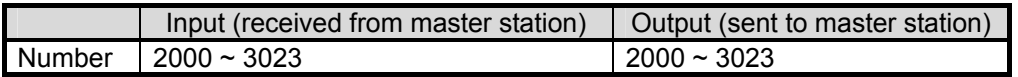

The data size of input/output signal is determined by specifying associated parameter (DNSDLN for transmission or DNRDLN for reception) with a number of bytes.

The range of parameter settings is 0 to 128 bytes and an initial value is 8 bytes.

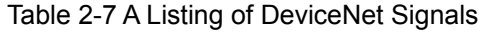

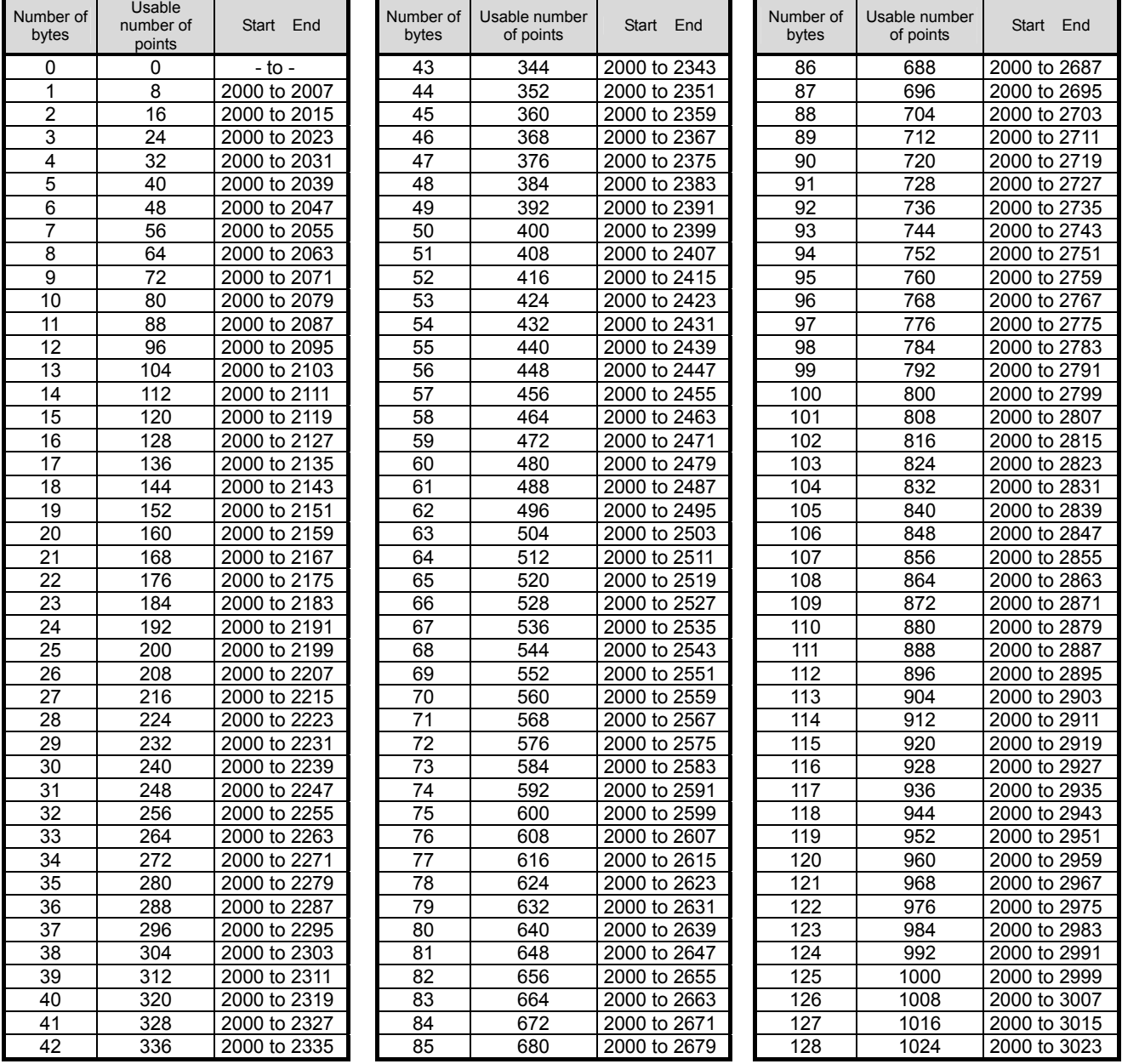

# **2.6 General-purpose Output Resetting Function**

The factory default setting sets all general-purpose output signals to OFF (0) at power up. The status of generalpurpose output signals after power up can be changed by changing the following parameter. Note that this parameter also affects the general-purpose output signal reset operation (called by dedicated I/O signals) and the reset pattern after executing the Clr instruction.

The following table lists parameters for 2D-TZ571 Card which pertain to general-purpose output resetting.

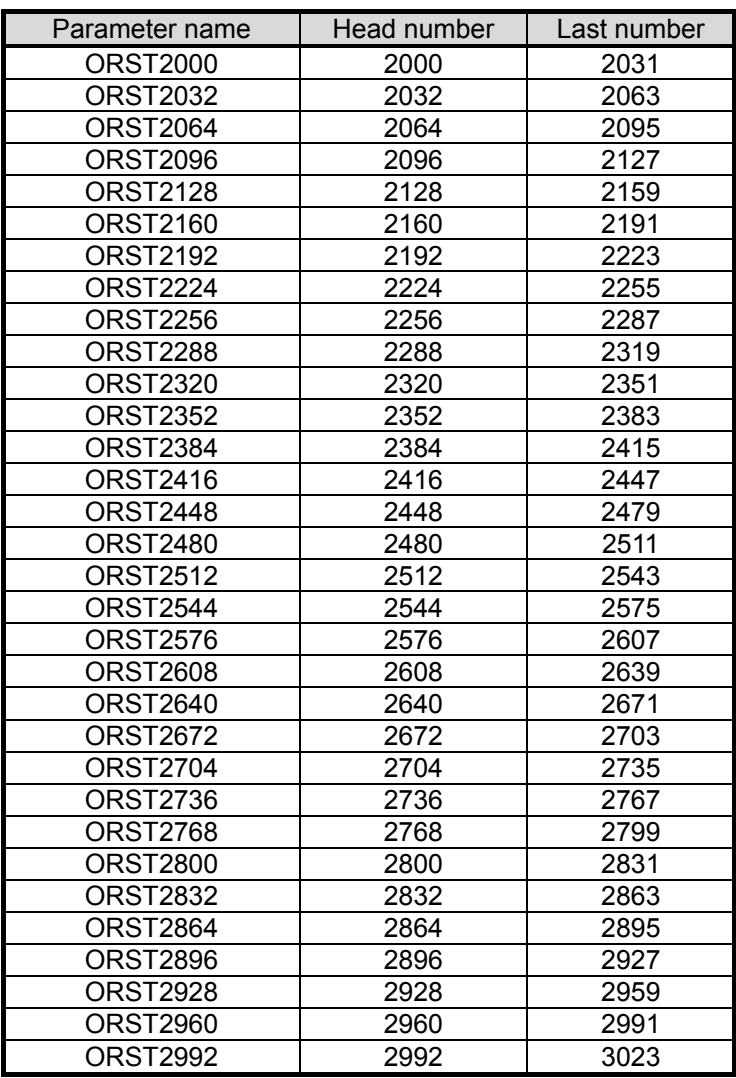

Table 2-8 A Listing of General-purpose Output Reset Pattern Parameters

Parameter ORSTOOOO has the initial values of "0000000, 00000000, 00000000, and 00000000". The value corresponds to bits from the left. Setting is "0", "1", or "\*".

 $"0"$  = Set to off  $"1"$  = Set to on  $"1"$  = Maintain status with no change. (Set to off at power up.)

For example, if ORST2000 is set to "\*0000001, 00000000, 11110000, and 00000000," the following will result when power is turned back on to the Robot Controller:

Output No. 2000: Holds a state which existed before reset the Robot Controller

Output No. 2007: ON

Output Nos. 2016 ~ 2019: ON

Others: OFF

### **2.7 Hardware of 2D-TZ571 Card**

The following subsections explain the steps followed to choose the rotary switch settings and LED indications on the 2D-TZ571 Card.

#### **2.7.1 Overall View**

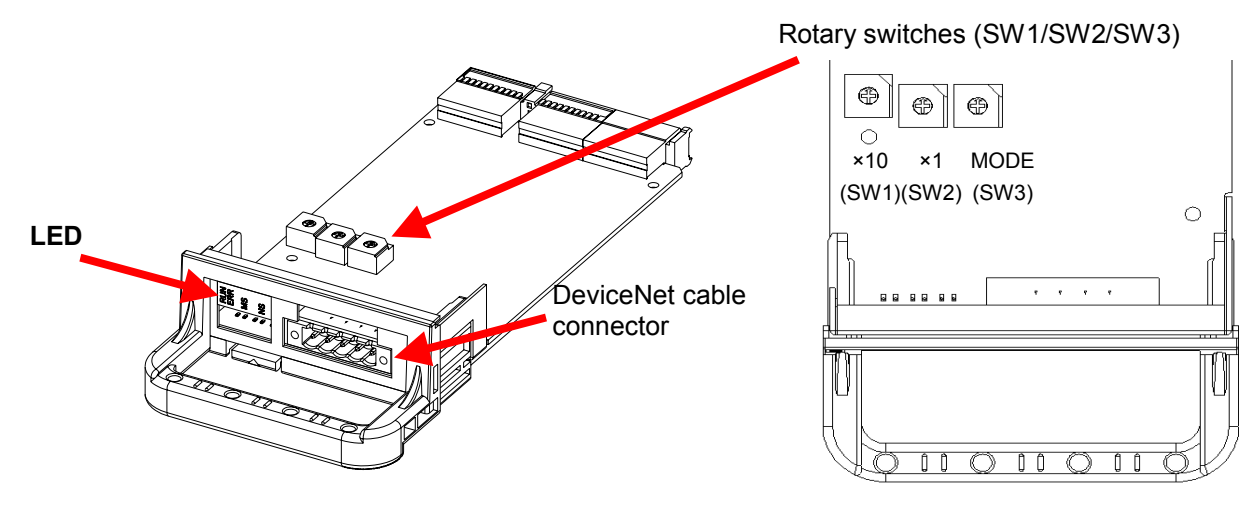

Figure 2-2 Overall View of 2D-TZ571 Card

#### **2.7.2 Rotary Switch**

There are three rotary switches (SW1/SW2/SW3) provided on the 2D-TZ571 Card. The table below shows settings which can be chosen from the rotary switches.

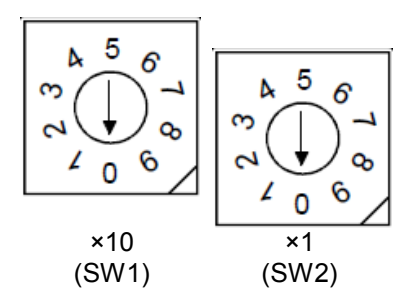

Table 2-9 A Listing of Station Number Selector Switch (SW1/SW2) Settings

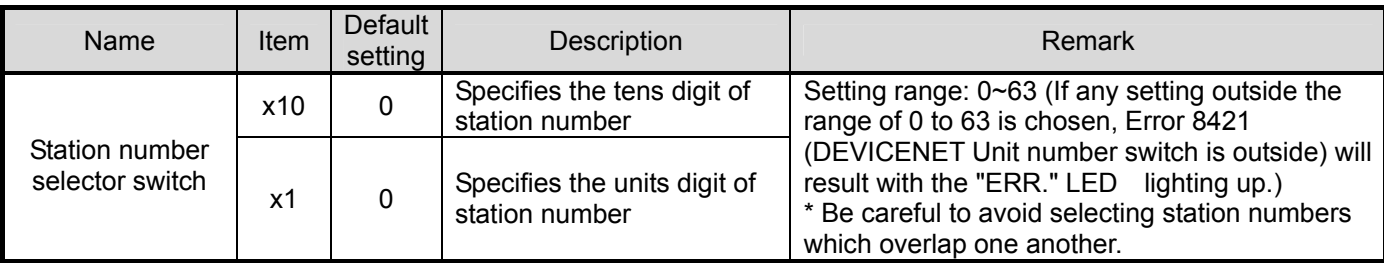

 $\Diamond \blacklozenge \Diamond \blacklozenge$  " Assign as small a number to the Master Station as possible "  $\diamond \blacklozenge \Diamond$ Station number can be chosen from a range of 0 to 63, but the characteristic of a DeviceNet network is such that a smaller station number carries a higher transmission priority. Therefore, it is advisable that as small a number as possible be assigned to Master Station.

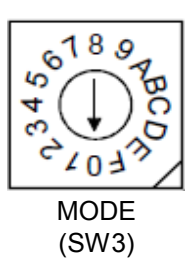

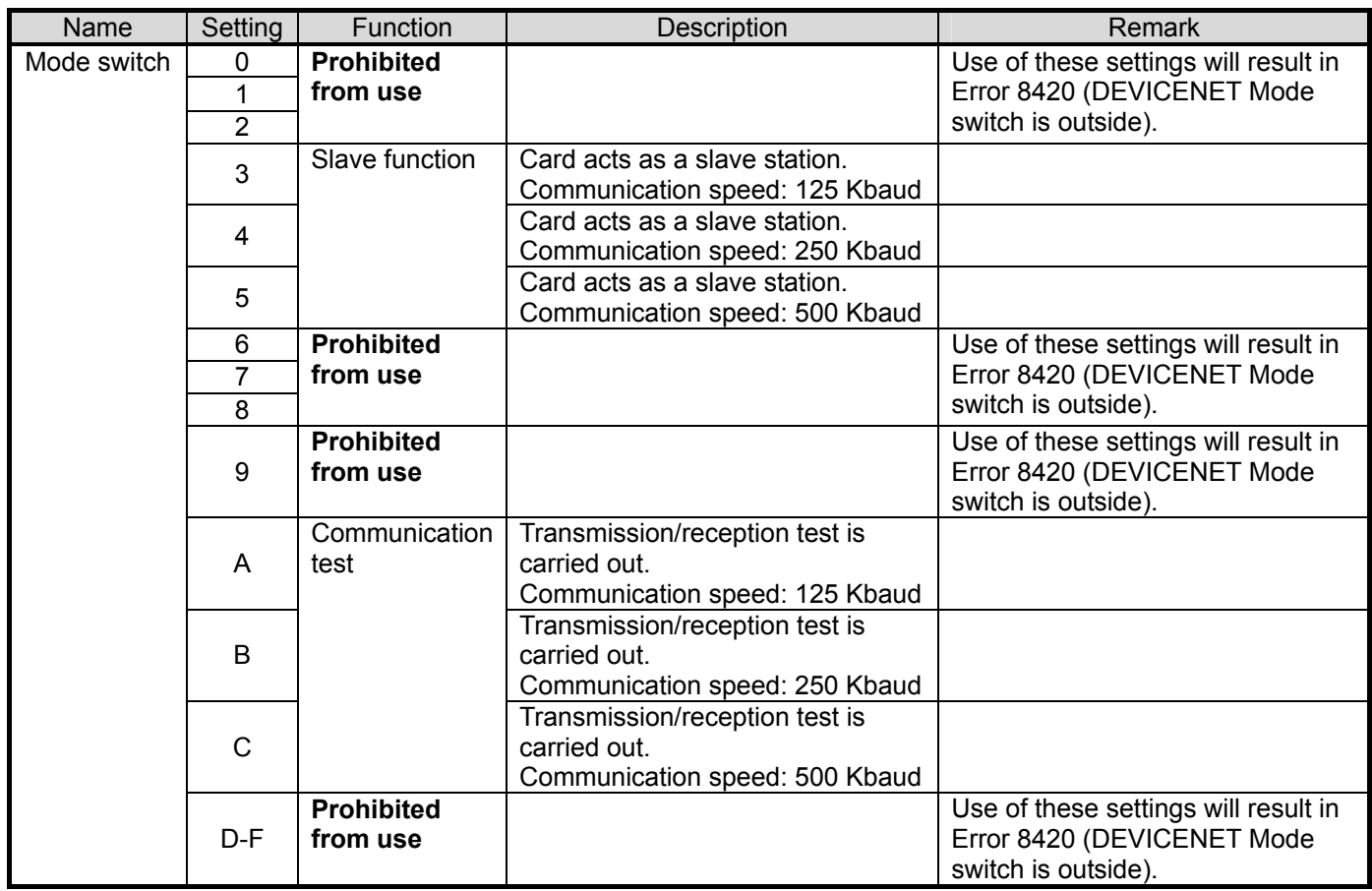

#### Table 2-10 A Listing of Mode Switch (SW3) Settings

#### **2.7.3 LEDs**

There are five LEDs provided on the 2D-TZ571 Card, each of which lets you know the operating state of the Interface Card by going on, flickering, or going off.

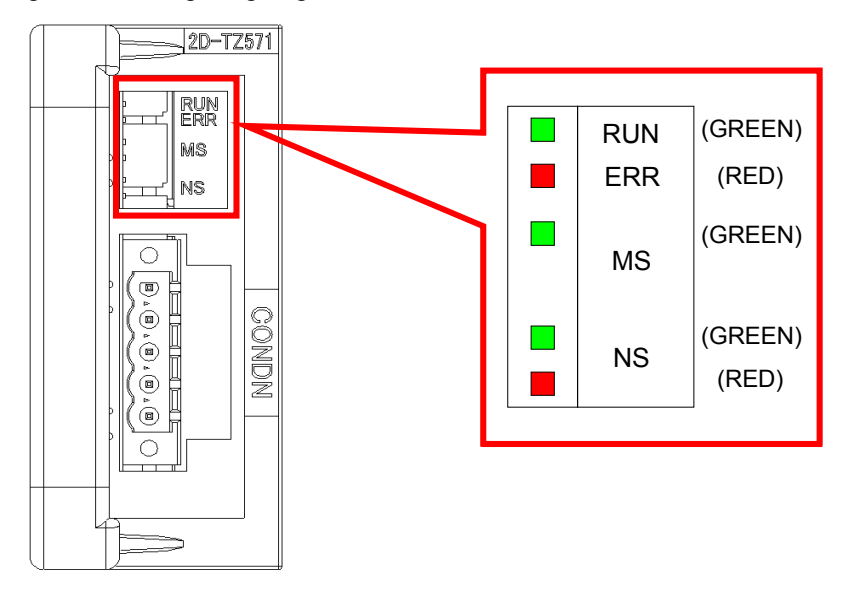

Figure 2-3 Placement of LEDs

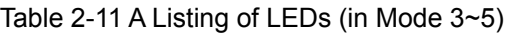

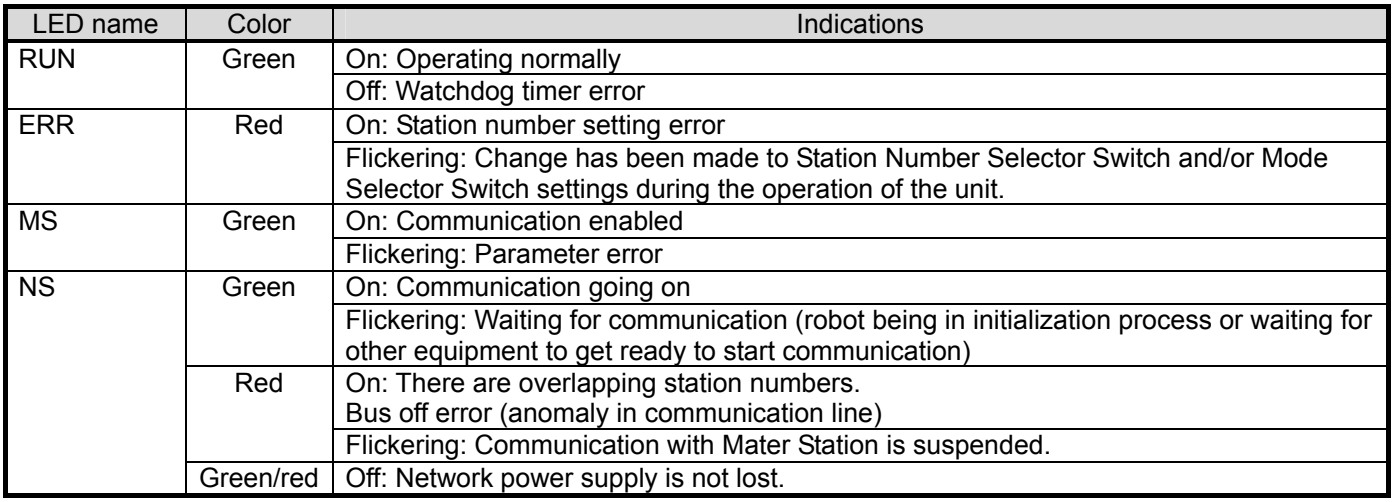

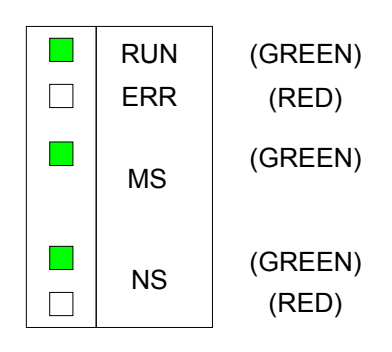

Figure 2-4 On-Off State of LEDs under Normal Operation

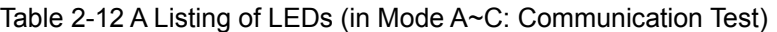

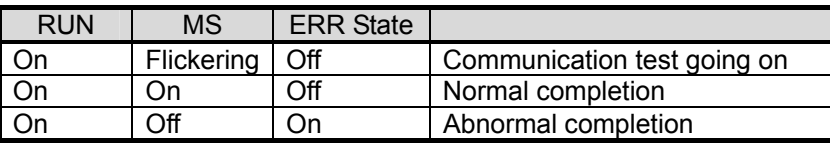

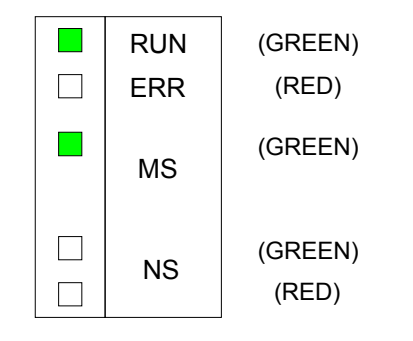

Figure 2-5 On-Off State of LEDs at Normal Completion

# **3. Out of the Package**

# **3.1 Checking Component Parts**

The product you purchased comes standard with the components listed in the table below. Check the product to ensure that it is complete with these components.

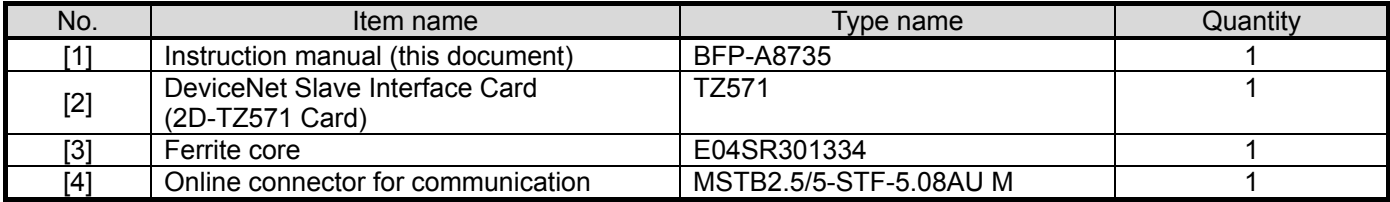

Table 3-1 Standard Components of Product

Note: Numbers in the table corresponds to those in the figure below.

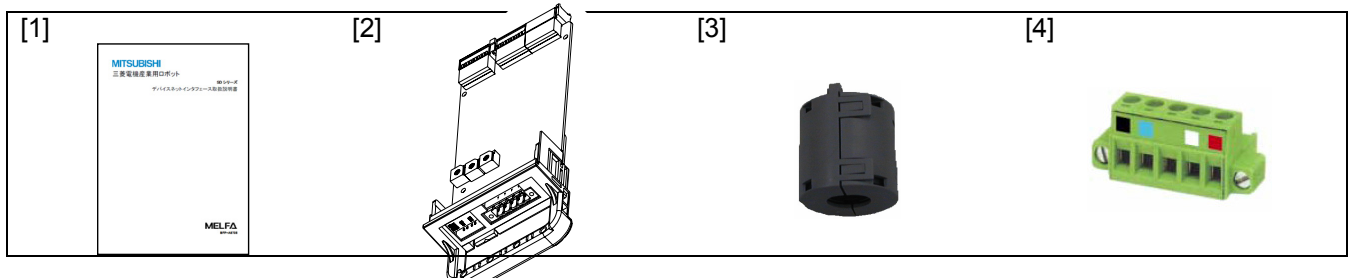

Figure 3-1 A Listing of Components Supplied with the Product

# **3.2 Compatible Versions**

Please confirm the Compatible version of the Robot controller and the PC support software. (Refer to 2.4 Compatible Versions)

### **3.3 Items To Be Furnished by User**

The following table shows the items that the user is required to have ready before using the 2D-TZ571 Card.

| Item                     | <b>Requirements</b>                                                                                                    |  |
|--------------------------|----------------------------------------------------------------------------------------------------|--|
| Master station           | DeviceNet-compliant master station                                                                                                |  |
| Communication cable (*1) | Cable specifically designed for use with DeviceNet<br>Melco disclaims all guarantees of DeviceNet system performance if any cable |  |
|                          | other than those described herein is used.<br>There are limits to maximum total cable length and inter-station cable length.      |  |

Table 3-2 Items To Be Furnished by User

(\*1) For more information, visit **"ODVA" website at http://www.odva.org/**.

# **4. Connection and Wiring**

## **4.1 Installing 2D-TZ571 Card**

For instructions on how to install an optional card onto the Robot Controller, see the section under the heading "Installing Optional Devices" which is included in the controller's instruction manual "Controller Setup - From Basic Operating Procedure to Maintenance."

Only one 2D-TZ571 Card is permitted to be installed into either of the option slots ( $1 \sim 3$ ) of the Robot Controller. If more than one card is installed into the slots, Error 8450 (DEVICENET Install more than one) will occur.

#### **4.1.1 For CR1D Controller**

Remove the option slot interface cover on the rear of the Controller and install a 2D-TZ571 Card into the slot. During installation, use the handle fitted to the Interface Card.

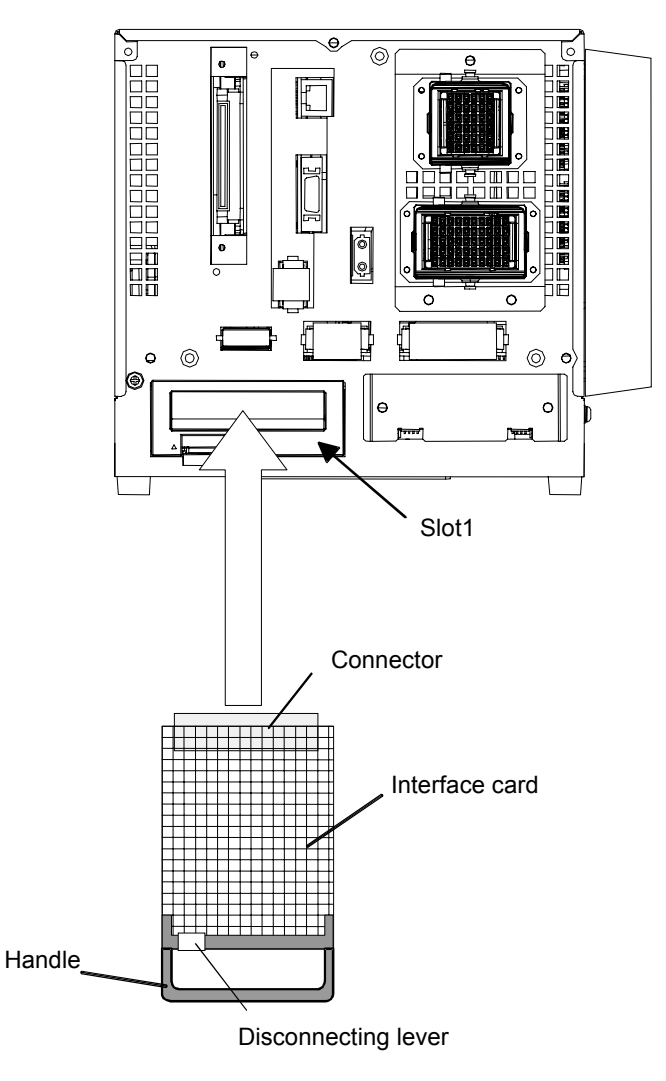

Figure 4-1 Installing 2D-TZ571 Card (in the case of CR1D Controller)

#### **4.1.2 For CR2D Controller**

Remove any one of the interface covers provided for the option slots 1 to 3 on the rear of the Controller and install a 2D-TZ571 Card into the slot. During installation, use the handle fitted to the Card.

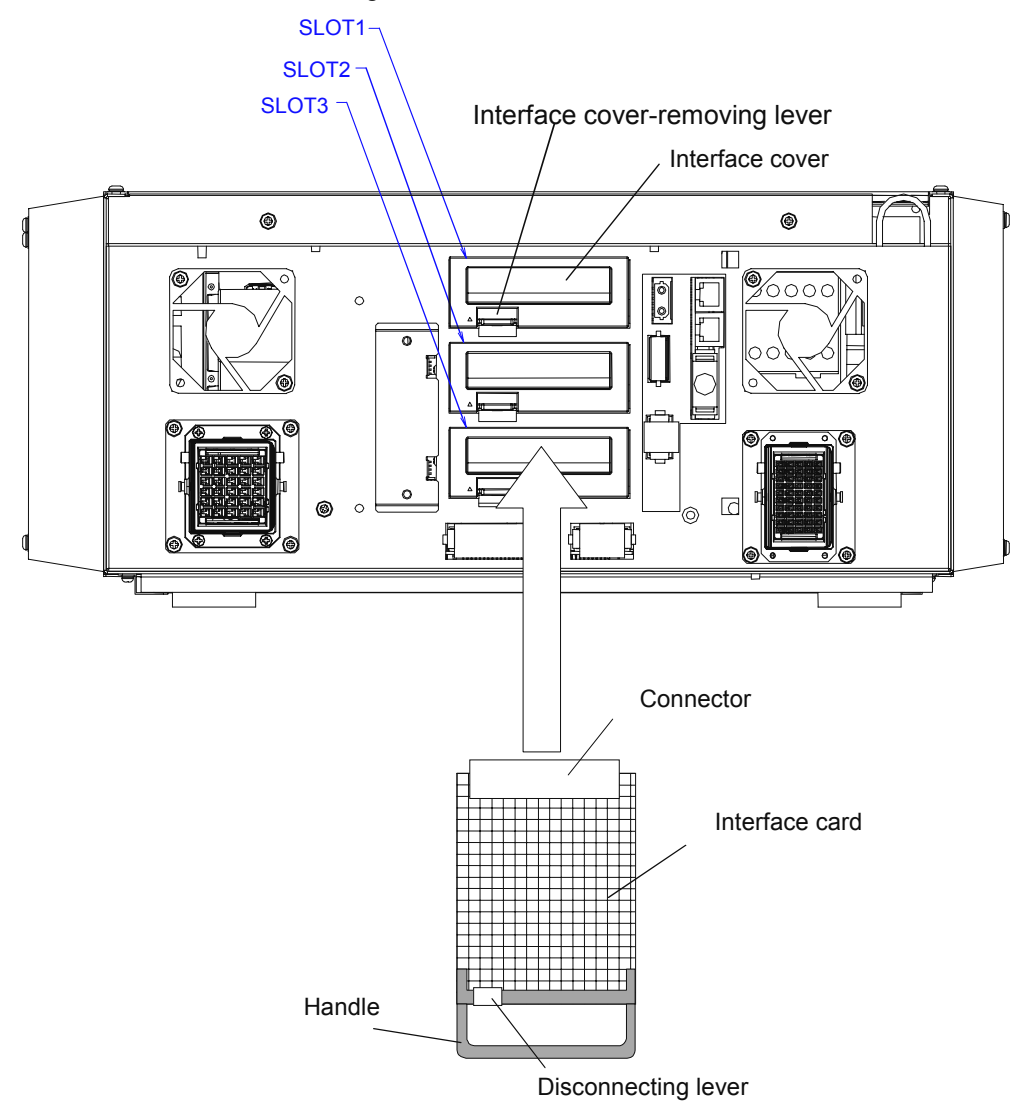

Figure 4-2 Installing 2D-TZ571 Card (in the case of CR2D Controller)

#### **4.1.3 For CR3D Controller**

Open the door of the Robot Controller and you will see R700 CPU unit located at the right-hand end. Remove any one of the interface covers provided for the option slots 1 to 3 on the CPU unit and install a 2D-TZ571 Card into the slot.

During installation, use the handle fitted to the Card.

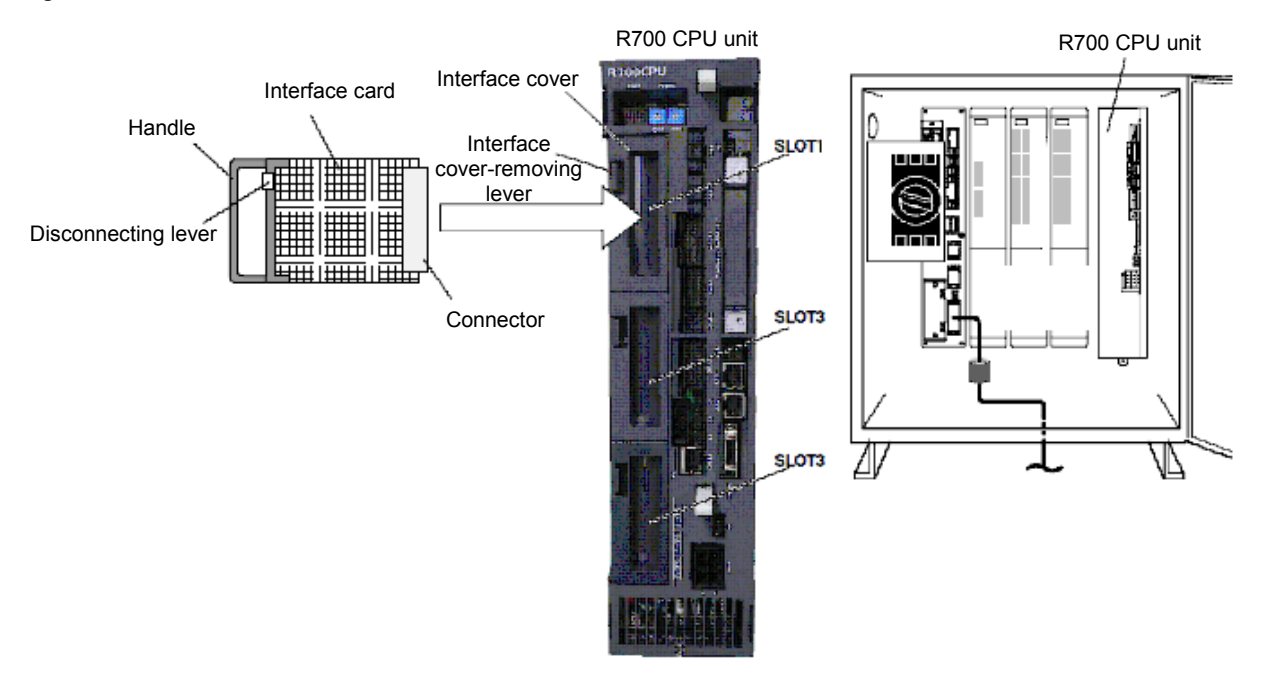

Figure 4-3 Installing 2D-TZ571 Card (in the case of CR3D Controller)

# **4.2 Connecting Communication Cable to 2D-TZ571 Card**

#### **4.2.1 Connecting Communication Cable**

The DeviceNet connector on the 2D-TZ571 Card is arranged as shown below. It is affixed with adhesive labels, each having a color corresponding to the color of the communication cable. Connect the communication cable, noting the color-coding of the connector labels and the cables.

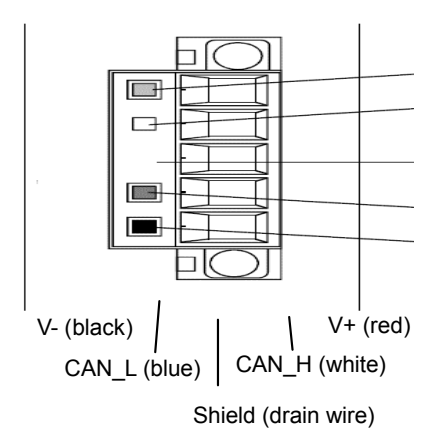

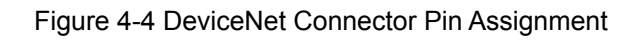

#### **4.2.2 Grounding Network**

The DeviceNet network uses a single-point ground. Establish a ground near the mid-part of the network.

Connect the shield (drain wire) of the cable to the ground of the power supply unit, using Class D (Class 3) grounding.

If more than one power supply unit exists on the network, ground only the power supplier unit closer to the mid-part of the network, doing away with grounding elsewhere.

Also, if more than one power supply unit is employed on the network, use a power supply tap.

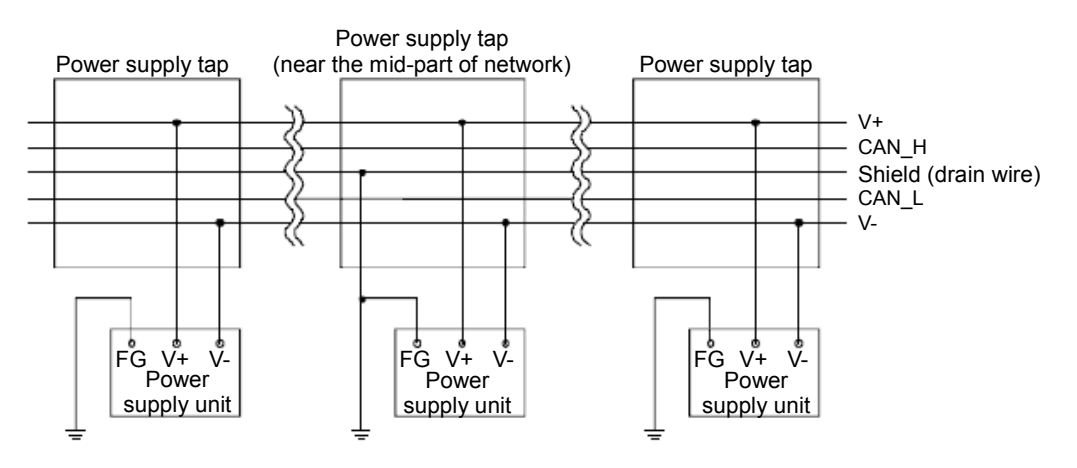

Figure 4-5 Grounding DeviceNet Network

### **4.3 Precautions about Network Power Supply**

#### **4.3.1 Arranging Network Power Supply Unit(s)**

Follow the procedure given below to decide on the arrangement of network power supply unit(s):

- [1] Figure up a sum of current consumptions by individual stations which are connected to the network.
- [2] Take measurement of the network's total length.
- [3] Referring to Table 4-1 Maximum Current Capacity Sufficient for Master/Slave Stations Relative to Length of Thick-cable Network and Table 4-2 Maximum Current Capacity Sufficient for Master/Slave Stations

Relative to Length of Thin-cable Network, determine a maximum current capacity which corresponds to the distance covered by the network and the type of cable used.

- [4] If the sum obtained in Step [1] is no greater than that obtained in Step [3], any of the power supply unit arrangements described in the next subsection may be used.
- [5] If the sum obtained in Step [1] is greater than that obtained in Step [3], check to see, by reference to the description in the next subsection, whether a power supply unit being located near the mid-part of the network is sufficient to supply power to all the stations.

If the check made in Step [5] shows that a single power supply unit is not sufficient to feed all the stations, increase the number of power supply units.

#### Table 4-1 Maximum Current Capacity Sufficient for Master/Slave Stations

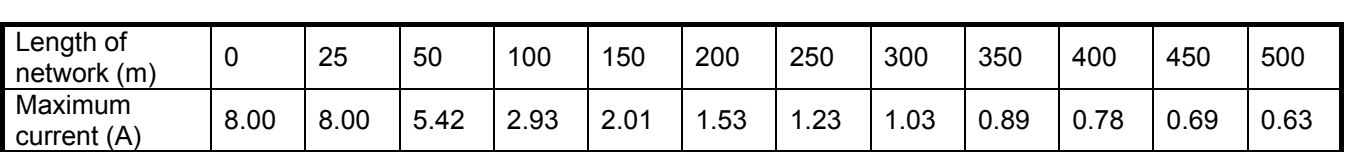

Relative to Length of Thick-cable Network

Table 4-2 Maximum Current Capacity Sufficient for Master/Slave Stations

Relative to Length of Thin-cable Network

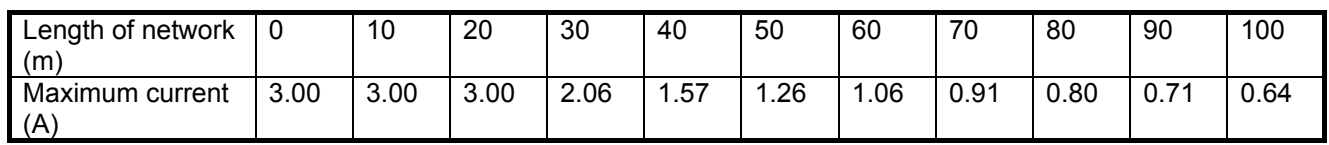

# **Caution**

#### **About current capacity of network power supply unit**

Network power supply unit should be such that current capacity available is greater than total current consumption required. If current capacity is found insufficient, more than one power supply unit may be used. However, when using plural power supply units, install a power supply tap.

#### **4.3.2 Arrangement of Network Power Supply Unit and Calculation of Current Capacity**

#### **(1) In the case power supply unit is connected at the end of network**

Calculation of current capacity is shown below, provided that a power supply unit is connected at the end of a network which is 200m in total length and uses thick cable.

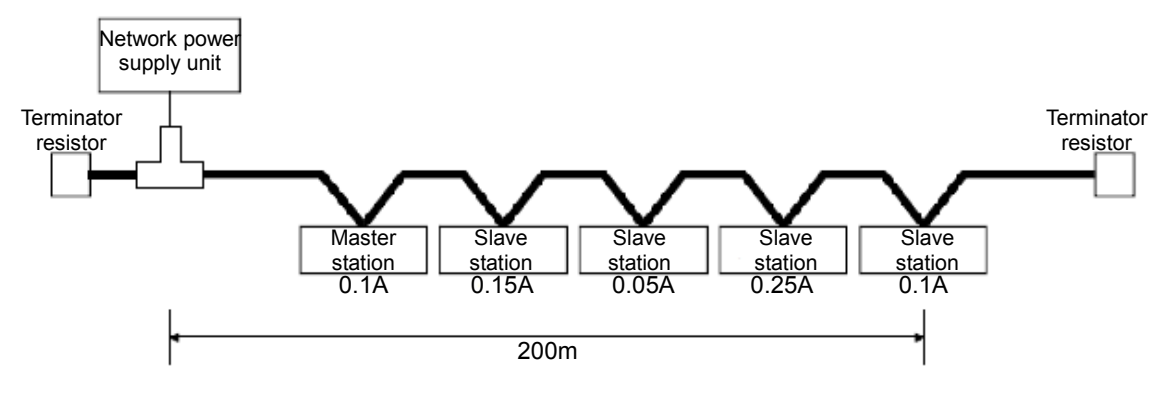

Total length of cable receiving power = 200m

Total current capacity = 0.1A + 0.15A + 0.05A + 0.25A + 0.1A = 0.65A

Maximum amount of current allowed to flow through the 200m-long thick-cable network (see Table 4-1 Maximum Current Capacity Sufficient for Master/Slave Stations

Relative to Length of Thick-cable Network) = 1.53A

Therefore, this arrangement allows power to be supplied to all the stations that are connected.

#### **(2) In the case power supply unit is connected near the mid-part of network**

Calculation of current capacity is shown below, provided that a power supply unit is connected near the mid-part of a network which is 200m in total length and uses thick cable. This arrangement allows twice as much current to flow as the one having a power supply unit connected at the end.

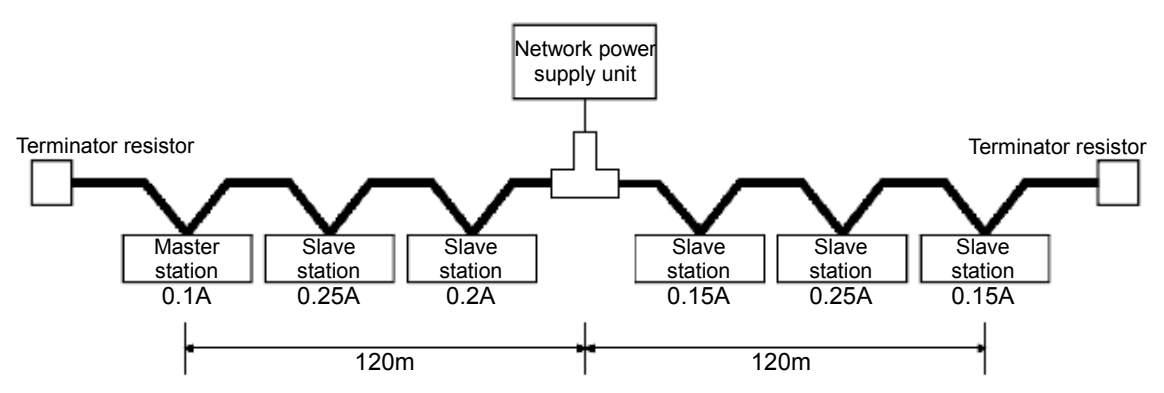

Total length of cable receiving power on the left side = total length of cable receiving power on the right side = 120m Total current capacity on the left side =  $0.1A + 0.25A + 0.2A = 0.55A$ 

Total current capacity on the right side =  $0.15A + 0.25A + 0.15A = 0.55A$ 

Maximum amount of current allowed to flow through the 120m-long thick-cable network section (see Table 4-1

Maximum Current Capacity Sufficient for Master/Slave Stations

Relative to Length of Thick-cable Network)

= roughly 2.56A (determined by linear approximation in the interval between 100m and 150m)

Therefore, this arrangement allows power to be supplied to all the stations that are connected.

#### **(3) In the case the current capacity of a network power supply unit is insufficient**

This involves an arrangement of a network power supply unit in a thick-cable network as shown below.

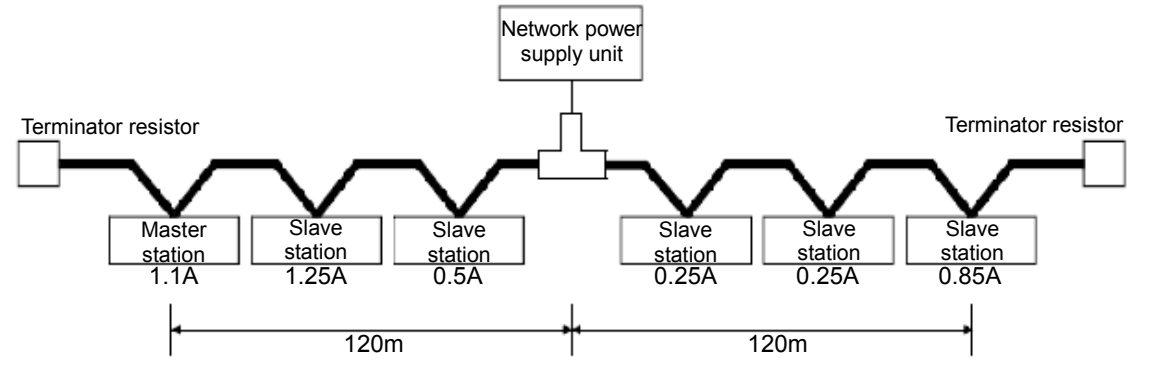

Total length of cable receiving power on the left side = total length of cable receiving power on the right side = 120m Total current capacity on the left side =  $1.1A + 1.25A + 0.5A = 2.85A$ 

Total current capacity on the right side =  $0.25A + 0.25A + 0.85A = 1.35A$ 

Maximum amount of current allowed to flow through the 120m-long thick-cable network section (see Table 4-1

Maximum Current Capacity Sufficient for Master/Slave Stations

Relative to Length of Thick-cable Network)

= roughly 2.56A (determined by linear approximation in the interval between 100m and 150m)

As stated above, this arrangement is deficient in current capacity on the left side.

To get rid of the deficiency, the network power supply unit should be shifted in the direction where the deficiency is noted (to left side in the figure above).

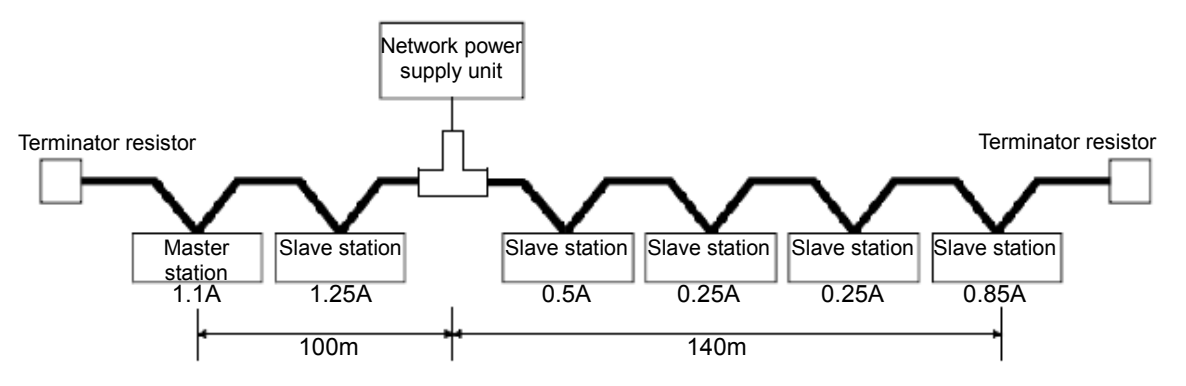

Total length of cable receiving power on the left side = 100m

Total length of cable receiving power on the right side = 140m

Total current capacity on the left side = 1.1A + 1.25A = 2.35A

Total current capacity on the right side =  $0.5A + 0.25A + 0.25A + 0.85A = 1.85A$ 

Maximum amount of current allowed to flow through the 100m-long thick-cable network section

(see Table 4-1 Maximum Current Capacity Sufficient for Master/Slave Stations

Relative to Length of Thick-cable Network) = roughly 2.93A

Maximum amount of current allowed to flow through the 140m-long thick-cable network section

(see Table 4-1 Maximum Current Capacity Sufficient for Master/Slave Stations

Relative to Length of Thick-cable Network) = roughly 2.19A

(Last two values determined by linear approximation in the interval between 100m and 150m)

As a result of the power supply unit being shifted so as to rectify the deficiency, the arrangement has become

capable of allowing power to be supplied to all the stations that are connected.

#### **(4) In the case both a trunk line and a drop line are included in a network**

Calculation of current capacity is shown below, provided that a power supply unit is connected to a network comprised of a 200m-long thick-cable trunk line and a 6m-long thin-cable drop line.

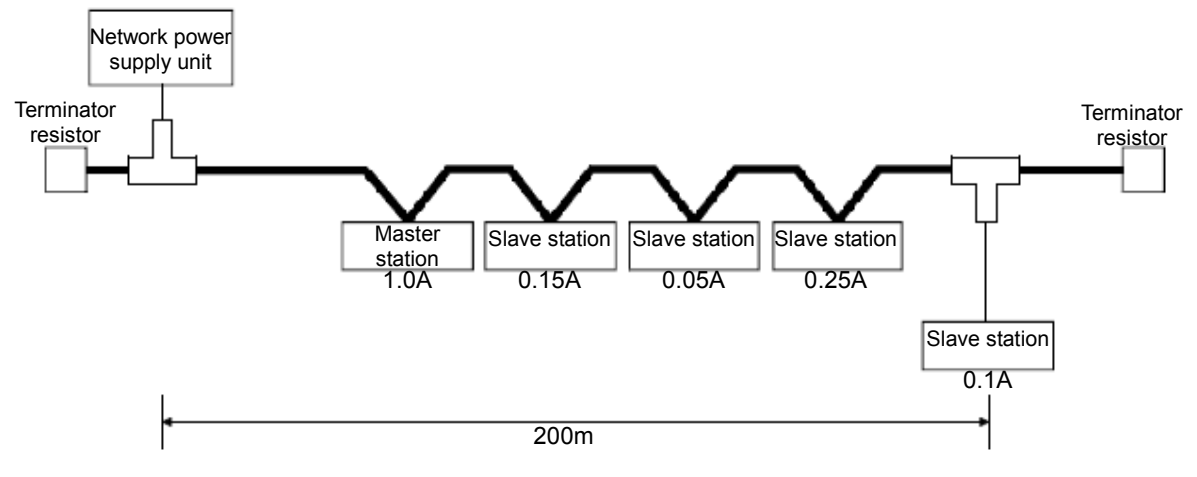

Total length of thick cable receiving power = 200m

Total length of thin cable receiving power = 6m

Total current capacity = 0.5A + 0.15A \* 0.05A \* 0.25A + 0.1A = 1.05A

Maximum amount of current allowed to flow through the 200m-long thick-cable section

(see Table 4-1 Maximum Current Capacity Sufficient for Master/Slave Stations

Relative to Length of Thick-cable Network) = 1.53A

Maximum amount of current allowed to flow through a 6m-long drop line

(see Table 4-3 Maximum Current Capacity Corresponding to Length of Drop-line Cable) = 0.75A

Total amount of current to equipment connected to the drop line = 0.1A

Therefore, this arrangement allows power to be supplied to all the stations that are connected.

Table 4-3 Maximum Current Capacity Corresponding to Length of Drop-line Cable

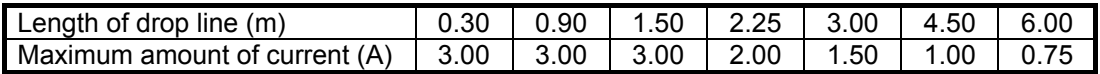

# **4.4 Checking Connections**

Before placing the 2D-TZ571 Card in service, go through the following checklist to avoid any oversights.

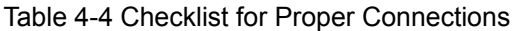

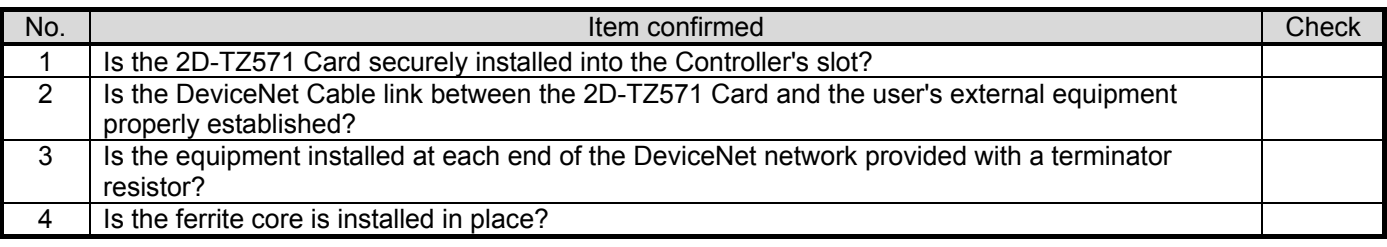

# **5. Communication Testing**

This section describes the procedure followed to perform transmission/reception tests on the 2D-TZ571 Card being connected one-to-one to other DeviceNet devices over a communication cable.

There are no limits to the number settings for the stations at the other end of the line, but they may not overlap those for the 2D-TZ571 Card. The description below assumes that settings for the master station are completed. For instructions on settings for the master station, refer to the manual that accompanies.

### **5.1 Communication Test Procedure**

- [1] Set the station number switch on the 2D-TZ571 Card to an appropriate number.
- [2] Set the mode switch on the 2D-TZ571 Card to any of A, B, and C. (Communication speed of the Card need to be matched to that of the DeviceNet device at other end of the line.)
- [3] Install the 2D-TZ571 Card into the option slot on the Robot Controller.
- [4] Connect the 2D-TZ571 Card to the DeviceNet device at other end of the line using the DeviceNet Cable.
- [5] Turn on power to the network.
- [6] Turn on power to the DeviceNet station at other end of the line.
- [7] Turn on power to the Robot Controller.
- [8] The 2D-TZ571 Card will automatically begin a communication test, and the MS LED will keep on flashing green during the test.
- [9] If the MS LED is lit green while the ERR LED is off, this indicates a normal completion of the test. \* Normal completion will result in the occurrence of Error 8490

(DeviceNet communication test mode).

If the MS LED is off while the ERR LED is lit, this indicates an abnormal completion of the test.

\* Abnormal completion will result in the occurrence of Errors 8491-8494

# **CAUTION**

#### *About the operation of the Robot Controller while in communication test mode*

While in communication test mode, the Robot Controller operates as it would if the DeviceNet Interface Card is not installed.

# **6. Startup Procedure**

This section describes the procedure which is necessary when constructing a DeviceNet system. Note: The description below assumes that the master station and other network components are in a state of readiness to operate and that the initial setup of the robot is completed.

## **6.1 Initial Startup**

The following procedure is used to accomplish initial startup:

- [1] Set the station number switch on the 2D-TZ571 Card to an appropriate number.
- [2] Set the mode switch on the 2D-TZ571 Card to any of 3, 4, and 5. (Communication speed of the Card need be matched to that of the devices on the network.)
- [3] Install the 2D-TZ571 Card into the option slot on the Robot Controller.
- [4] Connect the DeviceNet cable to the 2D-TZ571 Card.
- [5] Turn on power to the network.
- [6] Turn on power to the other devices on the network.
- [7] Turn on power to the Robot.
- [8] If any error associated with the DeviceNet network is generated on the robot side, set parameter E8430 or DNERR to enable a temporary recovery from such error. (Resetting step will permit you to clear such error.)
- [9] Specify the number of reception bytes (DNRDLN) and the number of transmission bytes (DNSDLN). (For information about the relevant parameters, see "Table 2-4 A Listing of Robot Parameters Used in DeviceNet".)
- [10] Turn off power to the robot, and then back on.

### **6.2 Normal Operation**

For normal operation, the following startup procedure is used:

- [1] Turn ON power to the network.
- [2] Turn ON power to the other devices on the network.
- [3] Turn ON power to the Robot.

This will let the robot to establish connection with the DeviceNet network and start I/O communications with the master station.

# **7. Troubleshooting**

Check this section before concluding that your system is out of order.

# **7.1 A Listing of Errors**

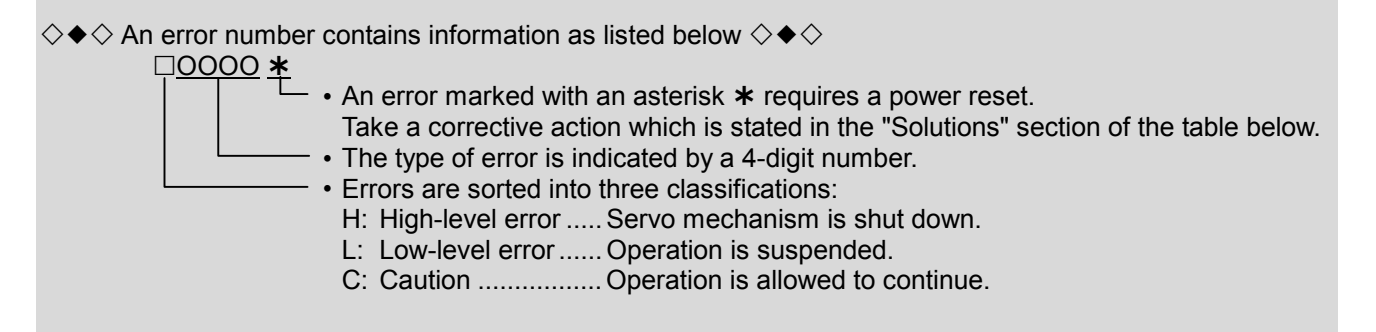

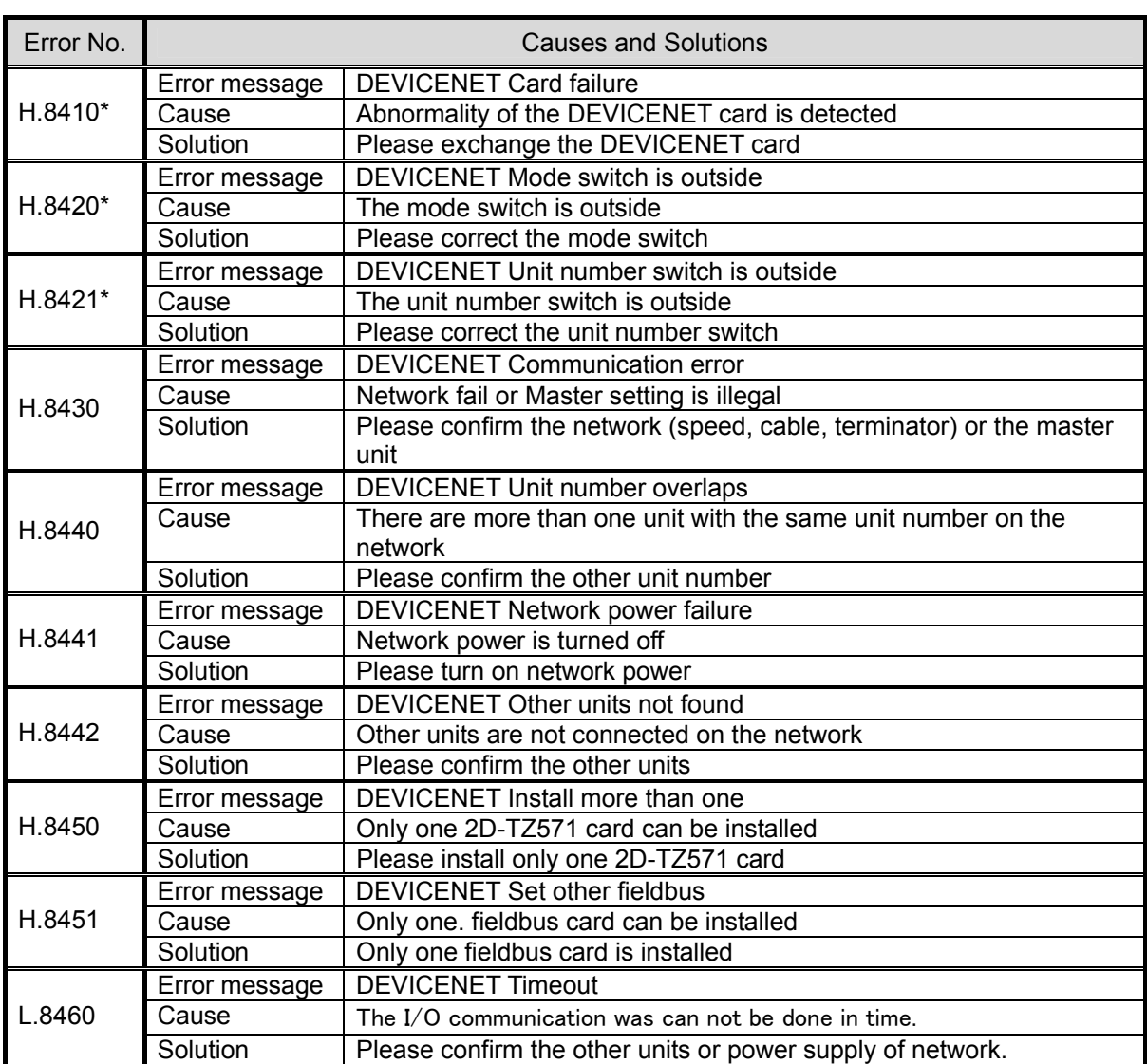

Table 7-1 A Listing of DeviceNet-related Errors

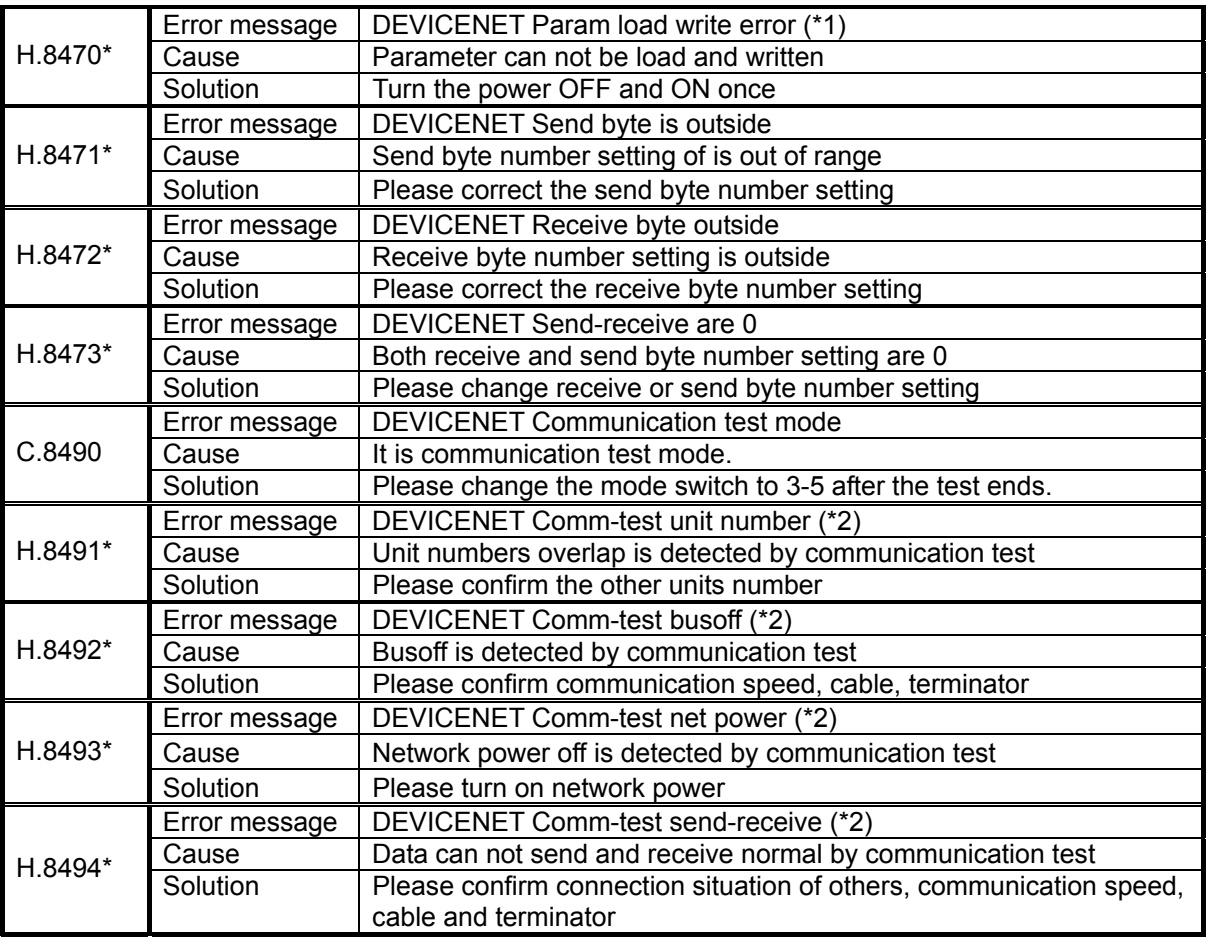

(\*1)Pram : Parameter

(\*2)Comm : Communication

# **7.2 At the Occurrence of Error 8460**

# **(DEVICENET Timeout)**

When this error occurred, take the corrective action suggested in the troubleshooting chart in Section 7.1. If the error still persists, check to see the following:

- (1) Is power to the Master Station unit on?
- (2) Is the Master Station functioning properly?
- \* 8460 occurs unless the Master Station is up and running before power is turned on to the Robot Controller.
- \* If Master Station provides function to set it's parameter automatically and the function is used, it is late for running and 8460 may occur.
- (3) Is the Master Station properly connected?
- (4) Are the parameter settings on the Master Station consistent with those on the Robot Controller?
- (5) Doesn't any of the peripheral equipment contain a noise emission source?
- (6) If it is desired to ignore Error 8460, change DNERR parameter setting.

# **8. Appendix**

# **8.1 Displaying Information about Optional Cards**

RT ToolBox2 (Options) lets you to have information about the option cards displayed on the screen.

Expand the workspace tree and click "Slotn:DEVICENT" entry under "Option Cards." Information about the 2D-TZ571 Card will appear on the property window.

Properties are displayed.

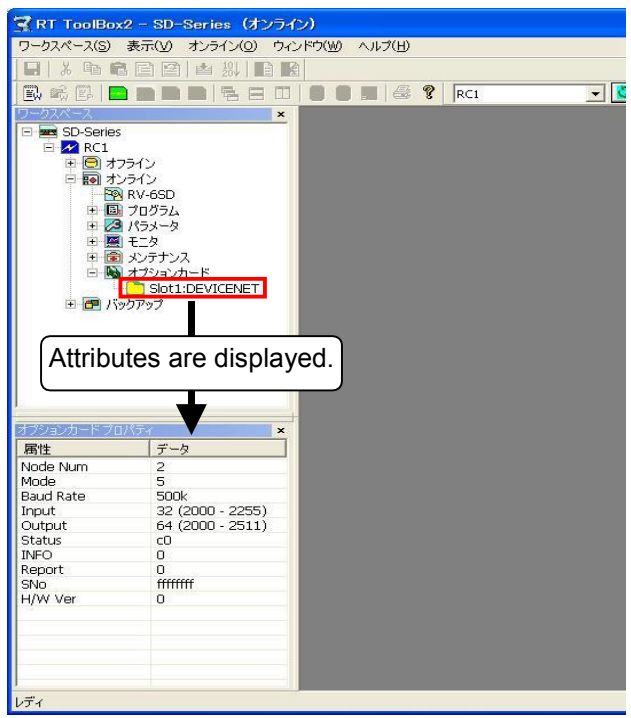

Figure 8-1 Information about Optional Cards from RT ToolBox2

| Display item        |             | Example          | Meaning                              | Remark                           |
|---------------------|-------------|------------------|--------------------------------------|----------------------------------|
| Card name           |             | <b>DEVICENET</b> | Card designation                     |                                  |
| [Node Num]          |             | 63               | Station number switch                | Station number: 0~63             |
|                     | [Mode]      | 3                | Mode switch                          | Mode switch $(0 \sim F)$         |
|                     | [Baud Rate] | 125k             | Communication speed                  | 125k                             |
| information<br>Card |             |                  |                                      | 250k                             |
|                     |             |                  |                                      | 500k                             |
|                     | [Input]     | $8(2000 - 2063)$ | Number of reception bytes (signal    | $0 (-)$ ~                        |
|                     |             |                  | number)                              | $128(2000 - 3023)$               |
|                     | [Output]    | $8(2000 - 2063)$ | Number of transmission bytes (signal | $0 (-)$ ~                        |
|                     |             |                  | number)                              | $128(2000 - 3023)$               |
|                     | [Status]    | 00C0             | I/O communication state              | $0000:$ offline                  |
|                     |             |                  |                                      | 0040: stop                       |
|                     |             |                  |                                      | 0080: communication-ready        |
|                     |             |                  |                                      | 00C0: I/O communication going on |
|                     | [Info]      | 0000             | Error information                    | Slave function error code        |
|                     | [SNo]       | 12345678         | Serial number                        | Serial number                    |
|                     | [H/W Ver]   | 0                | Card group number                    |                                  |

Table 8-1 Information about the 2D-TZ571 Card

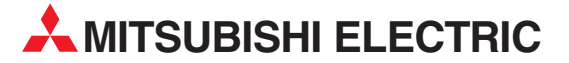

HEADQUARTERS **MITSUBISHI ELECTRIC EUROPE B.V. EUROPE** German Branch Gothaer Straße 8 **D-40880 Ratingen**<br>Phone: +49 (0)2102 / 486-0 Fax: +49 (0)2102 / 486-1120 MITSUBISHI ELECTRIC EUROPE B.V. CZECH REPUBLIC Czech Branch Avenir Business Park, Radlická 714/113a CZ-158 00 Praha 5 Phone: +420 - 251 551 470 Fax: +420 (0)251-551-471 MITSURISHI ELECTRIC EUROPE B.V. **FRANCE** French Branch 25, Boulevard des Bouvets F-92741 Nanterre Cedex Phone: +33 (0)1 / 55 68 55 68 Fax: +33 (0)1 / 55 68 57 57 MITSUBISHI ELECTRIC EUROPE B.V. IRELAND Irish Branch Westgate Business Park, Ballymount IRL-Dublin 24 Phone: +353 (0)14198800  $F_{2Y}$ :  $+353$  (0)1.4198890 MITSUBISHI ELECTRIC EUROPE B.V. **ITALY** Italian Branch Viale Colleoni 7 **I-20041 Agrate Brianza (MB)**<br>Phone: +39 039 / 60 53 1 Fax: +39 039 / 60 53 312 MITSUBISHI ELECTRIC EUROPE B.V. POLAND Poland Branch Krakowska 50 **PL-32-083 Balice**<br>Phone: +48 (0)12 / 630 47 00 Fax: +48 (0)12 / 630 47 01 MITSUBISHI ELECTRIC EUROPE B.V. SPAIN Spanish Branch Carretera de Rubí 76-80 **E-08190 Sant Cugat del Vallés (Barcelona)**<br>Phone: 902 131121 // +34 935653131 Fax: +34 935891579 **MITSUBISHI ELECTRIC EUROPE B.V. UK** UK Branch Travellers Lane UK-Hatfield, Herts. AL10 8XB Phone: +44 (0)1707 / 27 61 00 Fax: +44 (0)1707 / 27 86 95 MITSUBISHI ELECTRIC CORPORATION JAPAN Office Tower "Z" 14 F 8-12,1 chome, Harumi Chuo-Ku Tokyo 104-6212 Phone: +81 3 622 160 60 Fax: +81 3 622 160 75 MITSUBISHI ELECTRIC AUTOMATION, Inc. USA 500 Corporate Woods Parkway Vernon Hills, IL 60061 Phone: +1 847 478 21 00 Fax: +1 847 478 22 53

EUROPEAN REPRESENTATIVES GEVA AUSTRIA Wiener Straße 89 AT-2500 Baden Phone: +43 (0)2252 / 85 55 20 Fax: +43 (0)2252 / 488 60 Koning & Hartman b.v. **BELGIUM** Woluwelaan 31 BE-1800 Vilvoorde Phone: +32 (0)2 / 257 02 40 Fax:  $+32 (0)2 / 257 02 49$ <br>INEA BH d.o.o. BOS **BOSNIA AND HERZEGOVINA** Aleja Lipa 56 BA-71000 Sarajevo Phone: +387 (0)33 / 921 164 Fax: +387 (0)33 / 524 539 AKHNATON **BULGARIA** 4 Andrej Ljapchev Blvd. Pb 21<br>**BG-1756 Sofia** Phone: +359 (0)2 / 817 6004 Fax: +359 (0)2 / 97 44 06 1 AutoCont C.S. s.r.o. **CZECH REPUBLIC**<br>Technologická 374/6 CZ-708 00 Ostrava-Pustkovec Phone: +420 595 691 150 Fax: +420 595 691 199 **B:FLECTRIC, s.r.o. CZECH REPUBLIC** Mladoboleslavská 812 CZ-197 00 Praha 19 - Kbely Phone: +420 286 850 848, +420 724 317 975 Fax: +420 286 850 850 Beijer Electronics A/S **DENMARK** Lykkegårdsvej17, 1. DK-4000 Roskilde Phone: +45 (0)46/75 76 66 Fax: +45 (0)46 / 75 56 26 Beijer Electronics OY FINLAND Jaakonkatu 2 FIN-01620 Vantaa Phone: +358 (0)207 / 463 500 Fax: +358 (0)207 / 463 501 UTECO A.B.E.E. GREECE 5, Mavrogenous Str. GR-18542 Piraeus Phone: +30 211 / 1206 900 Fax: +30 211 / 1206 999 AXICONT AUTOMATIKA KFT. **HUNGARY** (ROBOT CENTER) Reitter F. U. 132 HU-1131 Budapest Phone: +36 1 / 412-0882 Fax: +36 1 / 412-0883 ALFATRADE Ltd. MALTA 99, Paola Hill Malta- Paola PLA 1702 Phone: +356 (0)21 / 697 816 Fax: +356 (0)21 / 697 817 HIFLEX AUTOM.TECHNIEK B.V. NETHERLANDS Wolweverstraat 22 NL-2984 CD Ridderkerk Phone: +31 (0)180 – 46 60 04 Fax: +31 (0)180 – 44 23 55

EUROPEAN REPRESENTATIVES **Koning & Hartman b.v. NETHERLANDS** Haarlerbergweg 21-23 NL-1101 CH Amsterdam Phone: +31 (0)20 / 587 76 00 Fax: +31 (0)20 / 587 76 05 Beijer Electronics AS NORWAY Postboks 487 NO-3002 Drammen Phone: +47 (0)32 / 24 30 00 Fax: +47 (0)32 / 84 85 77 SIRIUS TRADING & SERVICES SRL **ROMANIA** Aleea Lacul Morii Nr. 3 RO-060841 Bucuresti, Sector 6 Phone: +40 (0)21 / 430 40 06 Fax: +40 (0)21 / 430 40 02 INEA SR d.o.o. SERBIA Izletnicka 10 SER-113000 Smederevo Phone: +381 (0)26 / 617 163 Fax: +381 (0)26 / 617 163 CS MTrade Slovensko, s.r.o SLOVAKIA Vajanskeho 58 SK-92101 Piestany Phone: +421 (0)33 / 7742 760 Fax: +421 (0)33 / 7735 144 INFA d.o.o. SLOVENIA Stegne 11 SI-1000 Ljubljana Phone: +386 (0)1 / 513 8100 Fax: +386 (0)1 / 513 8170 Beijer Electronics Automation AB SWEDEN Box 426 SE-20124 Malmö Phone: +46 (0)40 / 35 86 00 Fax: +46 (0)40 / 35 86 02 Omni Ray AG **SWITZERLAND** Im Schörli 5 CH-8600 Dübendorf Phone: +41 (0)44 / 802 28 80 Fax: +41 (0)44 802 / 28 28 GTS TURKEY Bayraktar Bulvari Nutuk Sok. No:5 TR-34775 Yukari Dudullu-Umraniye-ISTANBUL Phone: +90 (0)216 526 39 90 Fax: +90 (0)216 526 3995 CSC Automation Ltd. **UKRAINE** 4-B, M. Raskovoyi St.<br>UA-02660 Kiev UA-02660 Kiev Phone: +380 (0)44 / 494 33 55 Fax: +380 (0)44 / 494-33-66

MIDDLE EAST REPRESENTATIVE ILAN & GAVISH Ltd. ISRAEL

24 Shenkar St., Kiryat Arie IL-49001 Petah-Tiqva Phone: +972 (0)3 / 922 18 24 Fax: +972 (0)3 / 924 0761

#### AFRICAN REPRESENTATIVE

CBI Ltd. SOUTH AFRICA Private Bag 2016 ZA-1600 Isando Phone: +27 (0)11 / 977 0770 Fax: + 27 (0)11 / 977 0761

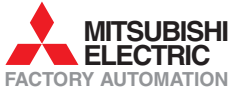